**Installationsanleitung** 

## **ADS-1100W ADS-1600W Hier beginnen**

Brother Industries, Ltd.

15-1, Naeshiro-cho, Mizuho-ku, Nagoya 467-8561, Japan

Vielen Dank, dass Sie sich für Brother entschieden haben. Ihre Unterstützung ist wichtig für uns, und Ihr Geschäft steht bei uns im Vordergrund. Ihr Brother-Produkt wurde nach den höchsten Standards entwickelt und hergestellt, damit Sie jeden Tag von der zuverlässigen Leistung profitieren können.

**Lesen Sie bitte die Produkt-Sicherheitshinweise auf [Seite 20,](#page-19-0) bevor Sie das Gerät in Betrieb nehmen.** Fahren Sie dann bitte wieder fort mit dieser Seite der Installationsanleitung zur korrekten Einrichtung und Installation.

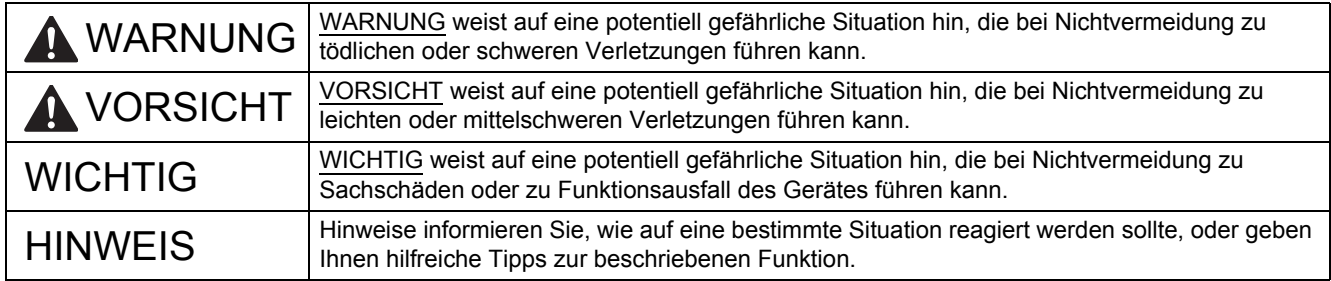

#### **HINWEIS**

Sofern nicht anders angegeben, zeigen die Abbildungen in dieser Anleitung das ADS-1600W.

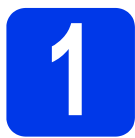

### **1 Gerät auspacken und Lieferumfang überprüfen**

*Der Lieferumfang kann je nach Land unterschiedlich sein*.

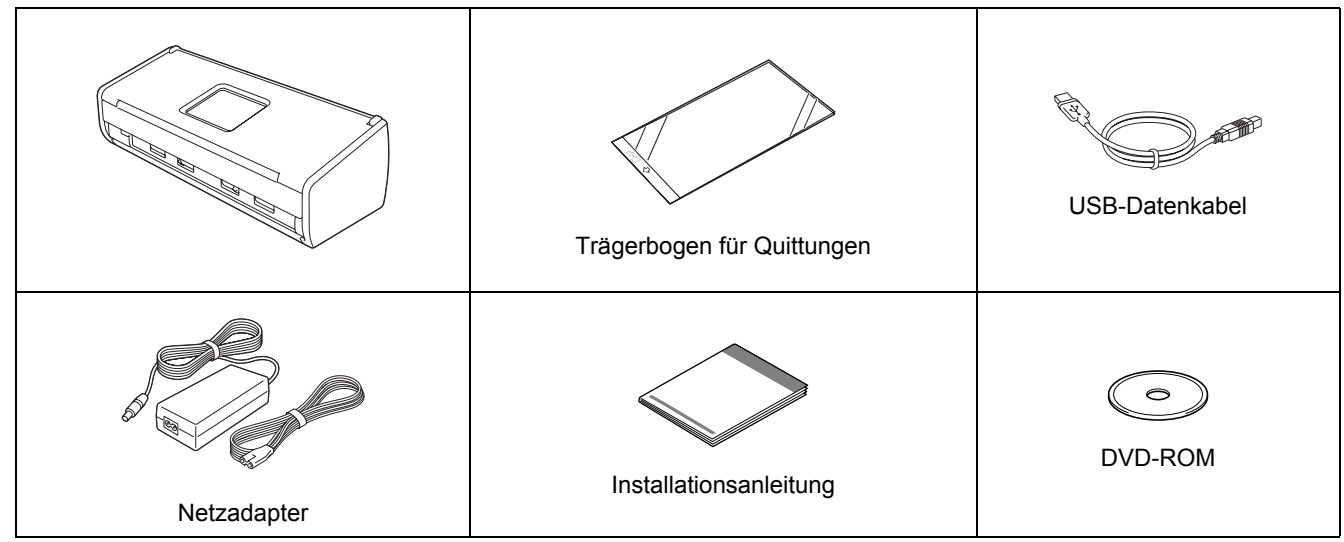

Sie können das *Benutzerhandbuch* und das *Netzwerkhandbuch* für Ihr Gerät vom Brother Solutions Center unter <http://solutions.brother.com/> herunterladen. Wenn Ihr Computer nicht mit einem DVD-ROM-Laufwerk ausgerüstet ist, die mitgelieferte DVD-ROM keine Treiber für Ihr Betriebssystem enthält oder Sie Handbücher und Dienstprogramme herunterladen möchten, besuchen Sie die Seite für Ihr Gerät unter <http://solutions.brother.com/>. Einige auf der DVD-ROM enthaltene Programme sind möglicherweise nicht zum Herunterladen verfügbar.

#### **WARNUNG**

- **Zur Verpackung des Produkts wurde ein Plastikbeutel verwendet. Halten Sie Plastikbeutel von Babys und Kindern fern, um eine Erstickung zu vermeiden. Verwenden Sie den Beutel nicht in Babywiegen, Betten, Kinderwagen oder Laufställen. Der Beutel ist kein Spielzeug.**
- **Verwenden Sie nur den mit diesem Gerät gelieferten Netzadapter.**

#### **HINWEIS**

- Wir empfehlen, die Originalverpackung für den Fall aufzubewahren, dass Sie Ihr Gerät einsenden müssen.
- Verwenden Sie das mitgelieferte USB-Kabel, um das Gerät an einen Computer anzuschließen.
- **a** Entfernen Sie das Schutzband und die Folie, mit denen das Gerät und das Display oder Funktionstastenfeld verpackt sind.
- **b** Vergewissern Sie sich, dass alle Komponenten geliefert wurden.

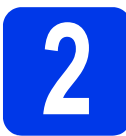

### **2 Netzadapter anschließen**

#### **HINWEIS**

Schließen Sie das USB-Kabel NOCH NICHT an.

**a** Schließen Sie den Netzadapter an.

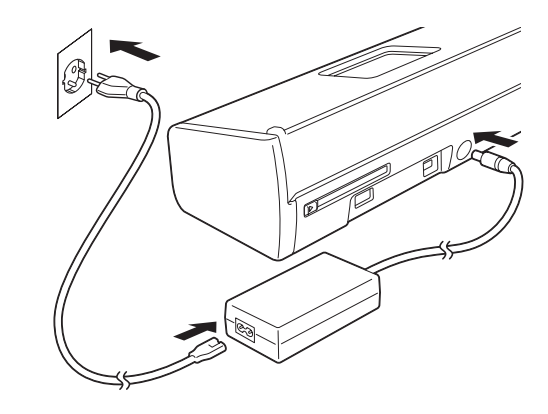

**b** Öffnen Sie die obere Abdeckung **a** und drücken Sie die Stütze @ fest nach hinten, bis sie einrastet.

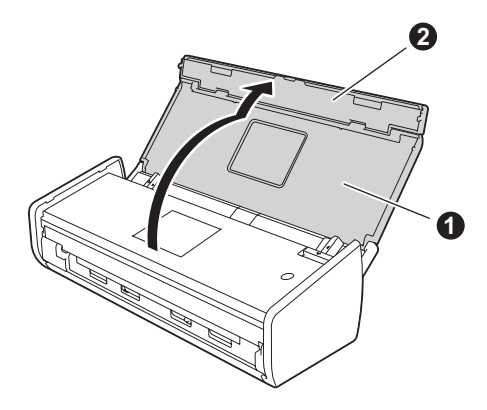

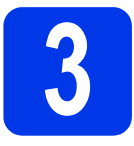

# **3 Anschlussart wählen**

Diese Installationsanweisungen gelten für Windows® XP Home, XP Professional, Windows Vista®, Windows® 7, Windows® 8 sowie Mac OS X v10.6.8, 10.7.x und 10.8.x.

Wenn Ihr Computer nicht mit einem DVD-ROM-Laufwerk ausgerüstet ist, die mitgelieferte DVD-ROM keine Treiber für Ihr Betriebssystem enthält oder Sie Handbücher und Dienstprogramme herunterladen möchten, besuchen Sie die Seite für Ihr Gerät unter <http://solutions.brother.com/>. Einige auf der DVD-ROM enthaltene Programme sind möglicherweise nicht zum Herunterladen verfügbar.

#### **HINWEIS**

Benutzer von Windows® 8: Wenn die Brother-Handbücher im PDF-Format vorliegen, öffnen Sie sie mit Adobe® Reader®. Wenn Adobe® Reader® auf Ihrem Computer installiert ist, Sie jedoch die Dateien nicht im Adobe® Reader® öffnen können, ändern Sie die Dateizuordnung für PDF (siehe *[Öffnen einer PDF-Datei in](#page-18-0)  Adobe[® Reader® \(Windows® 8\)](#page-18-0)* auf Seite 19).

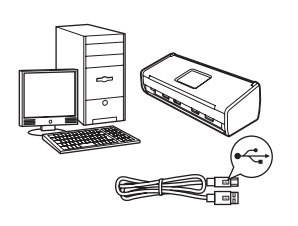

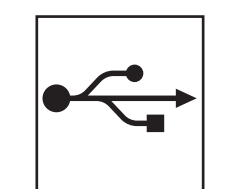

# **Für USB-Anschluss**

Windows®, gehen Sie zu [Seite 4](#page-3-0) Macintosh, gehen Sie zu [Seite 6](#page-5-0)

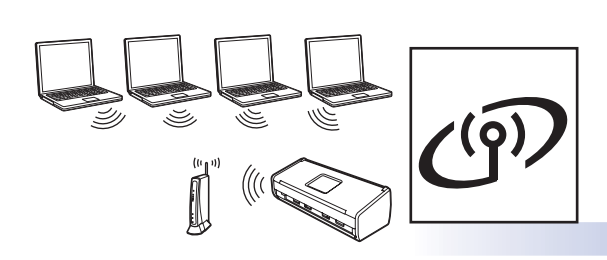

### **Für Wireless-Netzwerk**

Windows<sup>®</sup> und Macintosh, gehen Sie zu [Seite 7](#page-6-0)

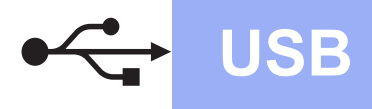

# <span id="page-3-0"></span>**Für Benutzer des Windows®-USB-Anschlusses**

**(Windows® XP Home/XP Professional/Windows Vista®/Windows® 7/Windows® 8)**

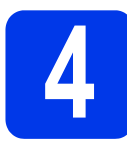

#### **4 Vor der Installation**

Vergewissern Sie sich, dass Ihr Computer und das Gerät eingeschaltet sind.

#### **HINWEIS**

- Schließen Sie das USB-Kabel NOCH NICHT an.
- Schließen Sie alle Anwendungen.
- Die Bildschirme können je nach verwendetem Betriebssystem variieren.
- Die DVD-ROM enthält Nuance™ PaperPort™12SE. Diese Software unterstützt Windows® XP Home (SP3 oder höher), XP Professional (SP3 oder höher), Windows Vista® (SP2 oder höher), Windows® 7 und Windows® 8. Aktualisieren Sie auf das neueste Windows® Service Pack. bevor Sie die MFL-Pro Suite installieren.

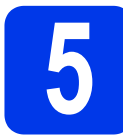

#### **5 MFL-Pro Suite installieren**

Legen Sie die DVD-ROM in das DVD-ROM-Laufwerk ein. Wenn der Bildschirm zur Auswahl des Modells erscheint, wählen Sie Ihr Modell. Wenn der Bildschirm zur Auswahl der Sprache erscheint, wählen Sie Ihre Sprache.

#### **HINWEIS**

• Wenn der Brother-Bildschirm nicht automatisch erscheint, gehen Sie zu **Computer** (**Arbeitsplatz**).

(Für Windows® 8: Klicken Sie auf das Symbol

(**Explorer**) in der Taskleiste und gehen

Sie dann zu **Computer**.)

• Doppelklicken Sie auf das DVD-ROM-Symbol und doppelklicken Sie dann auf **start.exe**.

b Klicken Sie auf **MFL-Pro Suite installieren** und anschließend auf **Ja**, wenn Sie die Lizenzvereinbarung akzeptieren.

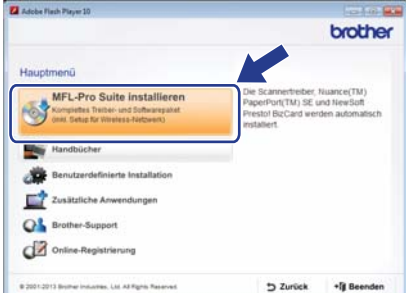

#### **HINWEIS**

Für Windows Vista®, Windows® 7 und Windows® 8: Wenn der Bildschirm zur Benutzerkontensteuerung erscheint, klicken Sie auf **Zulassen** oder **Ja**.

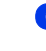

c Wählen Sie **Lokaler Anschluss (USB)** und klicken Sie dann auf **Weiter**.

#### **HINWEIS**

Wenn der Bildschirm **Windows-Sicherheit** erscheint, klicken Sie auf das Kontrollkästchen und klicken Sie auf **Installieren**, um die Installation korrekt abzuschließen.

**d** Folgen Sie den Anweisungen auf dem Bildschirm.

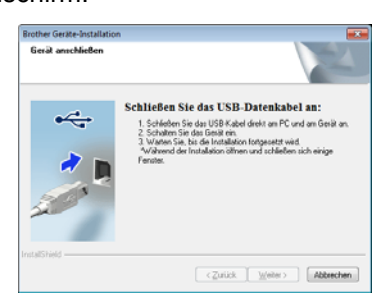

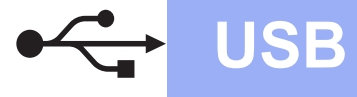

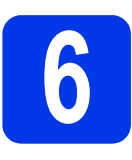

# **6 USB-Kabel anschließen**

**a** Schließen Sie das USB-Kabel an den mit dem **- Symbol markierten USB-Anschluss auf** der Geräterückseite an. Schließen Sie das andere Ende des Kabels an Ihren Computer an.

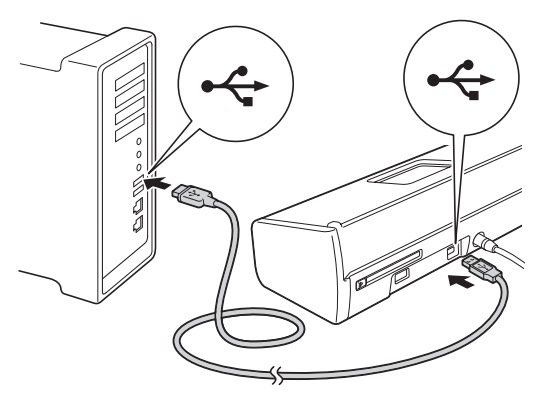

**b** Die Installation wird automatisch fortgesetzt. Die einzelnen Installationsbildschirme erscheinen nacheinander.

#### **HINWEIS**

Versuchen Sie auf KEINEM der Bildschirme, die Installation abzubrechen. Es kann einige Sekunden dauern, bis alle Bildschirme angezeigt wurden.

c Wenn der Bildschirm **Online-Registrierung** angezeigt wird, wählen Sie die gewünschte Option und folgen Sie den Anweisungen auf dem Bildschirm.

#### **7 Fertig stellen und neu starten**

**a** Klicken Sie auf **Fertig stellen**, um den Computer neu zu starten.

#### **HINWEIS**

- Falls während der Software-Installation eine Fehlermeldung erscheint, haben Sie die folgenden Möglichkeiten:
	- Benutzer von Windows® XP, Windows Vista<sup>®</sup> und Windows<sup>®</sup> 7: Starten

Sie **Installationsprüfung** unter (**Start**), **Alle Programme**, **Brother**, **ADS-XXXXX** (XXXXX steht für den Namen Ihres Modells).

Benutzer von Windows® 8: Um **Installationsprüfung** zu starten, doppelklicken Sie auf <mark>लेन</mark>े

(**Brother Utilities**) auf dem Desktop und klicken Sie dann auf die Dropdown-Liste und wählen Sie den Namen Ihres Modells (falls nicht bereits gewählt). Klicken Sie auf **Werkzeuge** in der linken Navigationsleiste.

- In Abhängigkeit von Ihren Sicherheitseinstellungen wird bei Verwendung des Gerätes oder seiner Software eventuell ein Fenster der Windows<sup>®</sup>-Sicherheitssoftware oder eines Antivirenprogramms angezeigt. Bitte erlauben Sie in diesem Fenster, die Funktion fortzusetzen.
- **b** Die folgenden Bildschirme werden angezeigt:
	- Wenn der Bildschirm **Software-Updateeinstellung** angezeigt wird, wählen Sie die gewünschte Einstellung für Software-Updates und klicken Sie auf **OK**.
	- Wählen Sie die gewünschten Einstellungen und folgen Sie den Hinweisen am Bildschirm, wenn das Brother Produktforschungs- und Support-Programm angezeigt wird.

#### **HINWEIS**

Für die Software-Aktualisierung und das Brother Produktforschungs- und Support-Programm ist ein Internetzugang erforderlich.

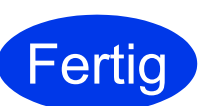

**Die Installation ist nun abgeschlossen und der Testscan kann durchgeführt werden. Siehe** *Testscan (Scannen an PDF)* **auf [Seite 18](#page-17-0).**

**Zum Installieren optionaler Anwendungen:**

**Gehen Sie jetzt zu**

**[Seite 16](#page-15-0)**

**USB**

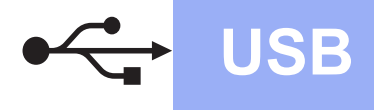

#### <span id="page-5-0"></span>**Für Benutzer des Macintosh-USB-Anschlusses**

**(Mac OS X v10.6.8/10.7.x/10.8.x)**

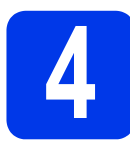

#### **4 Vor der Installation**

Vergewissern Sie sich, dass der Netzstecker des Gerätes angeschlossen und Ihr Macintosh EINGESCHALTET ist.

#### **HINWEIS**

Für Benutzer von Mac OS X v10.6.0 bis 10.6.7: Aktualisieren Sie Ihr System auf Mac OS X v10.6.8 - 10.8.x.

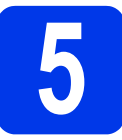

### **5 USB-Kabel anschließen**

#### **HINWEIS**

- Schließen Sie das Gerät NICHT an den USB-Anschluss einer Tastatur oder an einen passiven USB-Hub an.
- Schließen Sie das Gerät direkt an den Macintosh an.
- **a** Schließen Sie das USB-Kabel an den mit dem **-Symbol markierten USB-Anschluss auf** der Geräterückseite an. Schließen Sie das andere Ende des Kabels an Ihren Computer an.

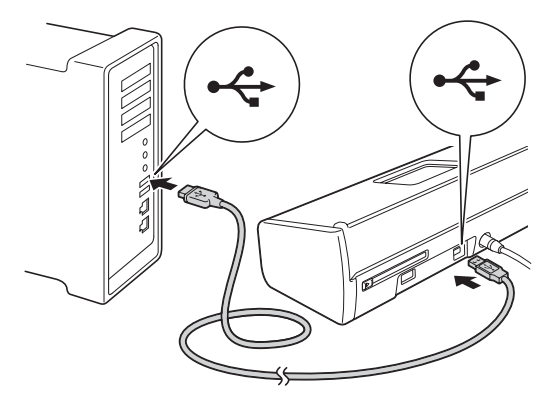

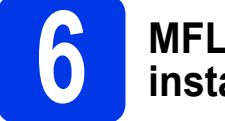

#### **6 MFL-Pro Suite installieren**

- **a** Legen Sie die mitgelieferte Installations-DVD-ROM in das DVD-ROM-Laufwerk ein.
- **b** Doppelklicken Sie auf das Symbol **Start Here OSX**, um mit der Installation zu beginnen. Wenn der Bildschirm zur Auswahl des Modells erscheint, wählen Sie Ihr Modell.

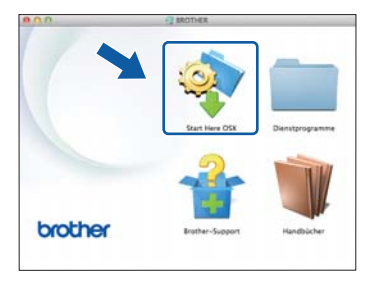

- c Wählen Sie **Lokaler Anschluss (USB)** und klicken Sie dann auf **Weiter**. Folgen Sie den Anweisungen auf dem Bildschirm.
- d Nach der Installation sucht die Brother-Software nach dem Brother-Gerät. Dieser Vorgang kann einige Zeit in Anspruch nehmen.
- **e** Wählen Sie das Gerät in der Liste aus und klicken Sie dann auf **Weiter**.

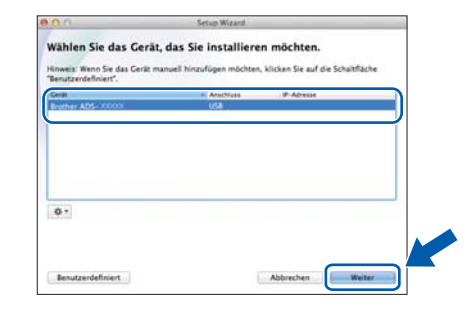

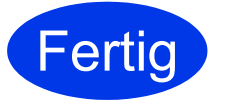

**Die Installation ist nun abgeschlossen und der Testscan kann durchgeführt werden. Siehe** *Testscan (Scannen an PDF)* **auf [Seite 18.](#page-17-0)**

**Zum Installieren optionaler Anwendungen:**

**Gehen Sie jetzt zu**

**[Seite 17](#page-16-0)**

#### <span id="page-6-0"></span>**Für Benutzer einer Wireless-Netzwerkschnittstelle**

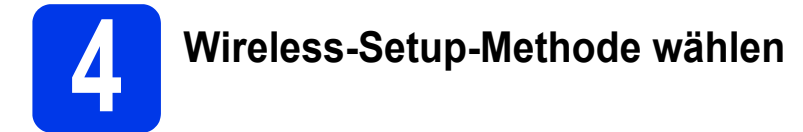

Im Folgenden werden zwei Verfahren zur Einrichtung Ihres Brother-Gerätes in einem Wireless-Netzwerk beschrieben. Wenn Sie ausschließlich mit mobilen Geräten scannen möchten und Ihr Wireless Access Point/Router die Auto-Wireless-Methode (Konfiguration per Tastendruck) unterstützt (WPS oder AOSS™), wählen Sie Methode **[b](#page-6-2)**. Wählen Sie [a](#page-6-1)ndernfalls a.

<span id="page-6-1"></span>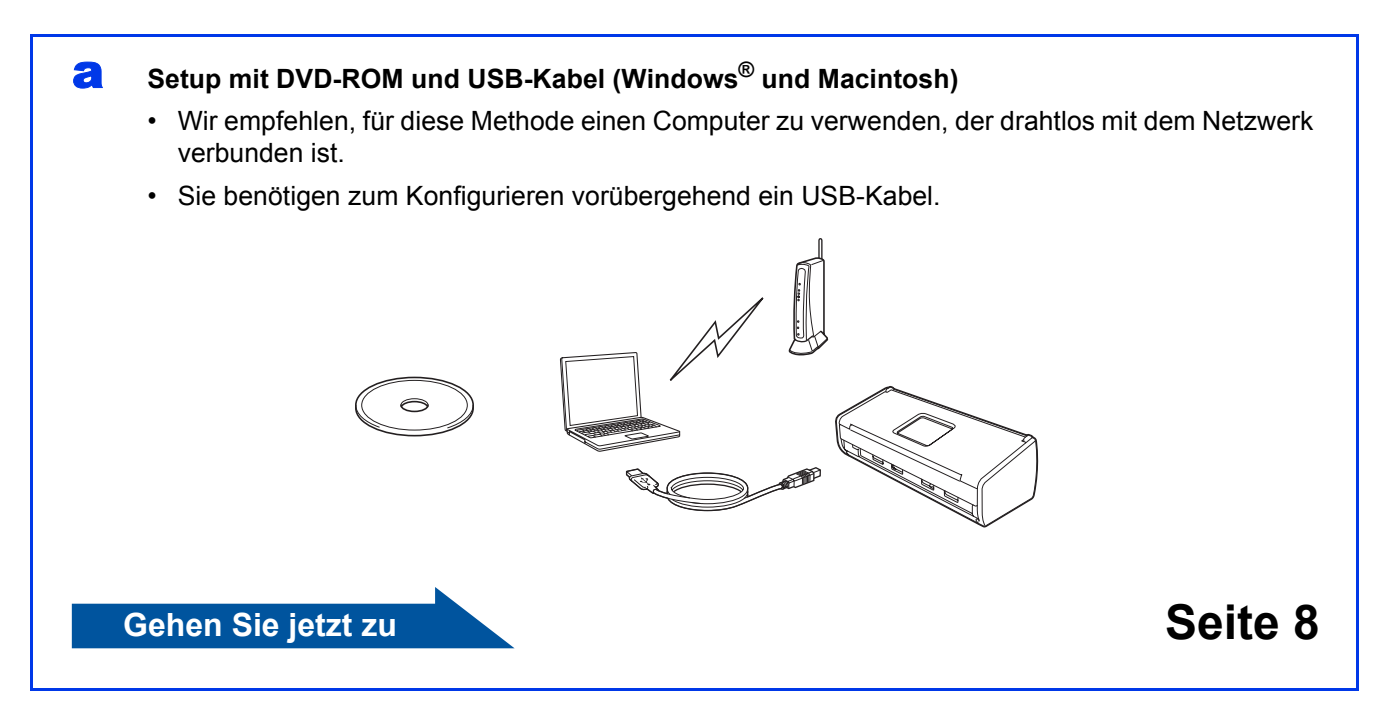

#### <span id="page-6-2"></span>**b** Setup per Tastendruck mit WPS oder AOSS™ (mobile Geräte)

- Verwenden Sie diese Methode, wenn Ihr Wireless Access Point/Router die Auto-Wireless-Methode (Konfiguration per Tastendruck) unterstützt (WPS oder AOSS™).
- Wenn Sie mit dem Computer scannen möchten, verwenden Sie Methode [a](#page-6-1).

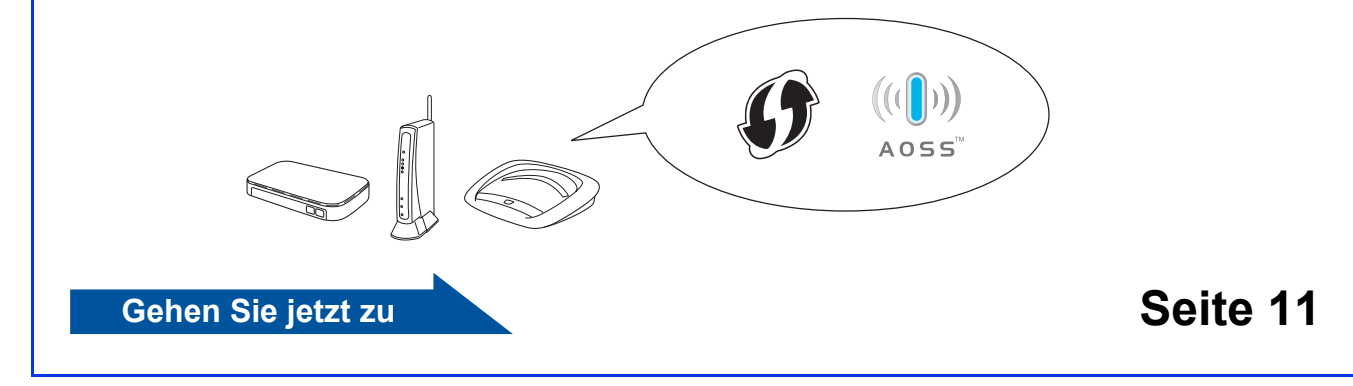

**Wireless-Netzwerk** Wireless-Netzwerk

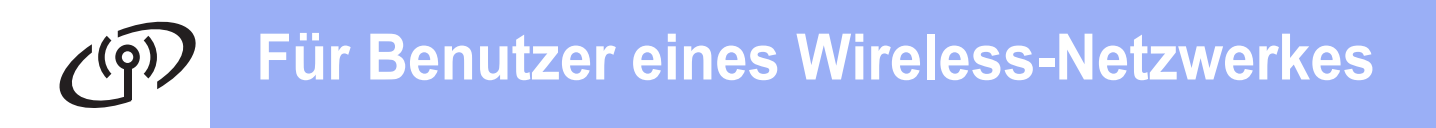

<span id="page-7-0"></span>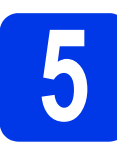

#### **5** Setup mit DVD-ROM und<br>USB-Kabel (Windows<sup>®</sup><br>und Macintosh) **USB-Kabel (Windows® und Macintosh)**

#### **Für Macintosh-Benutzer:**

**Zur Macintosh-Installation legen Sie die DVD-ROM in das DVD-ROM-Laufwerk ein und doppelklicken Sie auf Start Here OSX. Wählen Sie die Wireless-Installation aus und folgen Sie den Wireless-Setup-Anweisungen auf dem Computer-Bildschirm.**

Für Windows®-Benutzer:

a Legen Sie die DVD-ROM in das DVD-ROM-Laufwerk ein. Wenn der Bildschirm zur Auswahl des Modells erscheint, wählen Sie Ihr Modell. Wenn der Bildschirm zur Auswahl der Sprache erscheint, wählen Sie Ihre Sprache.

#### **HINWEIS**

- Wenn der Brother-Bildschirm nicht automatisch erscheint, gehen Sie zu **Computer** (**Arbeitsplatz**).
	- (Für Windows® 8: Klicken Sie auf das Symbol
	- (**Explorer**) in der Taskleiste und gehen Sie dann zu **Computer**.)
- Doppelklicken Sie auf das DVD-ROM-Symbol und doppelklicken Sie dann auf **start.exe**.
- b Klicken Sie auf **MFL-Pro Suite installieren** und klicken Sie auf **Ja**, wenn Sie die Lizenzvereinbarung akzeptieren.

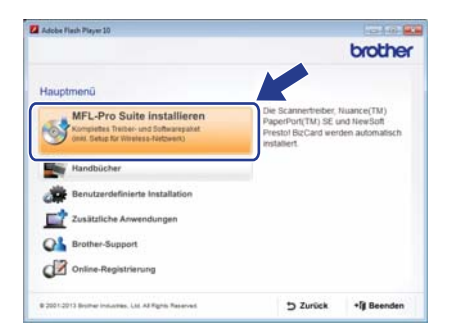

#### **HINWEIS**

- Für Windows Vista®, Windows® 7 und Windows® 8: Wenn der Bildschirm zur Benutzerkontensteuerung erscheint, klicken Sie auf **Zulassen** oder **Ja**.
- Klicken Sie auf **Ja**, wenn Sie die Lizenzvereinbarung akzeptieren.
- c Wählen Sie **Drahtlose Netzwerkverbindung (Wireless LAN)** und klicken Sie dann auf **Weiter**.
- d Wenn der Bildschirm **Firewall/Antiviren-Programm gefunden** angezeigt wird, wählen Sie **Porteinstellungen der Firewall zum Herstellen der Netzwerkverbindung ändern und Installation fortsetzen. (empfohlen)** und klicken Sie auf **Weiter**.

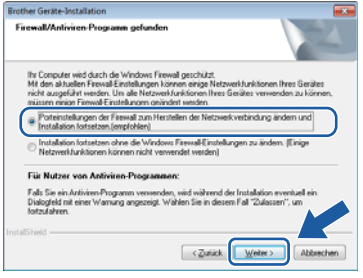

- **e** Folgen Sie den Anweisungen auf dem Bildschirm, um das Brother-Gerät einzurichten.
- **f** Das Gerät versucht nun eine Verbindung zu Ihrem Wireless-Netzwerk herzustellen. Dies kann einige Minuten dauern.

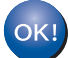

**Das Wireless-Setup ist jetzt abgeschlossen.** 

**Die Wi-Fi-Anzeige auf dem Funktionstastenfeld leuchtet auf und zeigt an, dass Netzwerk I/F auf WLAN eingestellt ist.**

**MFL-Pro Suite installieren**

**Für Windows®-Benutzer:**

**Gehen Sie jetzt zu**

**Schritt** [g](#page-8-0) **auf [Seite 9](#page-8-0)**

**Für Macintosh-Benutzer:**

**Gehen Sie jetzt zu**

**Schritt** [g](#page-9-0) **auf [Seite 10](#page-9-0)**

<span id="page-8-0"></span>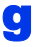

Wählen Sie das Gerät in der Liste aus und klicken Sie dann auf **Weiter**.

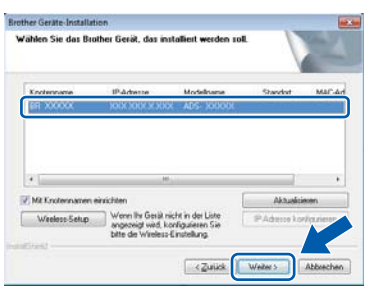

#### **HINWEIS**

- Wenn Ihr Gerät nicht über das Netzwerk gefunden wird, prüfen Sie die Einstellungen anhand der Anweisungen auf dem Bildschirm.
- Wenn Sie WEP verwenden und auf dem Funktionstastenfeld die WiFi-Anzeige aufleuchtet (für ADS-1100W) oder im Display Verbunden erscheint (für ADS-1600W), aber das Gerät nicht im Netzwerk gefunden wird, sollten Sie überprüfen, ob der WEP-Schlüssel richtig eingegeben wurde. Beim WEP-Schlüssel wird zwischen Groß- und Kleinschreibung unterschieden.
- **h Die Installation der Brother-Treiber startet** automatisch. Die einzelnen Installationsbildschirme erscheinen nacheinander.

#### **HINWEIS**

- Versuchen Sie auf KEINEM der Bildschirme, die Installation abzubrechen. Es kann einige Sekunden dauern, bis alle Bildschirme angezeigt wurden.
- Wenn der Bildschirm **Windows-Sicherheit** erscheint, klicken Sie auf das Kontrollkästchen und klicken Sie auf **Installieren**, um die Installation korrekt abzuschließen.
- i Wenn der Bildschirm **Online-Registrierung** angezeigt wird, wählen Sie die gewünschte Option und folgen Sie den Anweisungen auf dem Bildschirm.

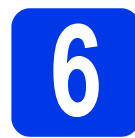

#### **6 Fertig stellen und neu starten**

a Klicken Sie auf **Fertig stellen**, um den Computer neu zu starten.

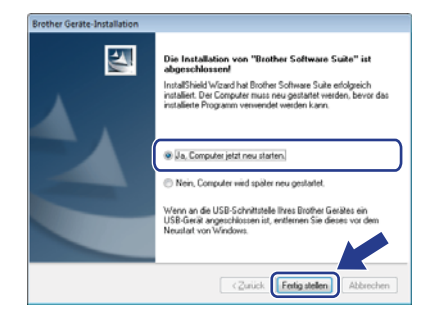

#### **HINWEIS**

Falls während der Software-Installation eine Fehlermeldung erscheint, haben Sie die folgenden Möglichkeiten:

- Benutzer von Windows® XP, Windows Vista® und Windows® 7: Starten Sie

**Installationsprüfung** unter (**Start**), **Alle Programme**, **Brother**, **ADS-XXXXX** (XXXXX steht für den Namen Ihres Modells).

- Benutzer von Windows<sup>®</sup> 8: Um **Installationsprüfung** zu starten,

doppelklicken Sie auf (**Brother Utilities**) auf dem Desktop und klicken Sie dann auf die Dropdown-Liste und wählen Sie den Namen Ihres Modells (falls nicht bereits gewählt). Klicken Sie auf **Werkzeuge** in der linken Navigationsleiste.

- **D** Die folgenden Bildschirme werden angezeigt:
	- Wenn der Bildschirm **Software-Updateeinstellung** angezeigt wird, wählen Sie die gewünschte Einstellung für Software-Updates und klicken Sie auf **OK**.
	- Folgen Sie den Hinweisen am Bildschirm, wenn das Brother Produktforschungs- und Support-Programm gestartet wird.

#### **HINWEIS**

- Für die Software-Aktualisierung und das Brother Produktforschungs- und Support-Programm ist ein Internetzugang erforderlich.
- Wenn Sie die MFL-Pro Suite installieren, wird die Brother-Hilfe automatisch auch installiert. Mit der Brother-Hilfe können Sie das Brother Solutions Center aufrufen, indem Sie

auf  $\sqrt{\frac{1}{2}}$  Brother Help in der Taskleiste klicken.

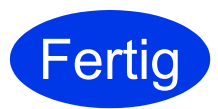

**Die Installation ist nun abgeschlossen und der Testscan kann durchgeführt werden. Siehe** *Testscan (Scannen an PDF)* **auf [Seite 18](#page-17-0).**

**Zum Installieren optionaler Anwendungen:**

#### **Gehen Sie jetzt zu**

**[Seite 16](#page-15-0)**

**Windows® Windows** Wireless-Netzwerk **Wireless-Netzwerk Macintosh Macintosh**

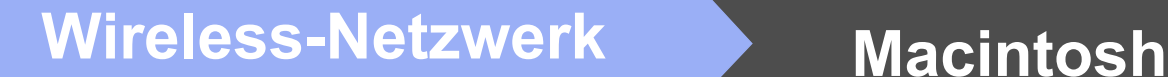

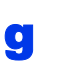

<span id="page-9-0"></span>**C** Wählen Sie das Gerät in der Liste aus und klicken Sie dann auf **Weiter**.

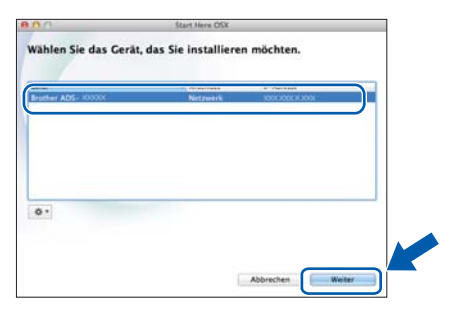

#### **HINWEIS**

Wenn die Wireless-Einstellungen fehlschlagen, erscheint der **Wireless Setup-Assistent**. Folgen Sie den Hinweisen am Bildschirm, um die Wireless-Konfiguration abzuschließen.

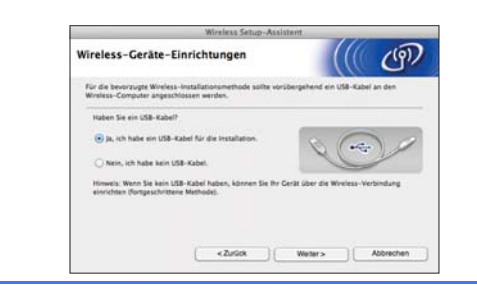

**h** Die Installation der Brother-Treiber startet automatisch. Bitte warten Sie, bis die Software-Installation abgeschlossen ist.

#### **HINWEIS**

• (ADS-1100W)

Die MAC-Adresse (Ethernet-Adresse) Ihres Gerätes finden Sie unter **Netzwerkstatus** in der Registerkarte **Netzwerk** und die IP-Adresse unter **TCP/IP (Wireless)** in **Wireless** in der Registerkarte **Netzwerk** im Web Based Management. Siehe *Netzwerkhandbuch*.

#### (ADS-1600W)

Die MAC-Adresse (Ethernet-Adresse) und die IP-Adresse Ihres Gerätes finden Sie im Funktionstastenfeld des Gerätes. Um die

MAC-Adresse zu finden, drücken Sie (Einstell.), Netzwerk, WLAN und anschließend MAC-Adresse. Um die IP-

Adresse zu finden, drücken Sie (Einstell.), Netzwerk, WLAN, TCP/IP und anschließend IP-Adresse.

• Wenn der Bildschirm **Name für das Scannen im Netzwerk festlegen** erscheint, geben Sie einen Namen für Ihren Macintosh (bis zu 15 Zeichen) ein und klicken Sie auf **Weiter**.

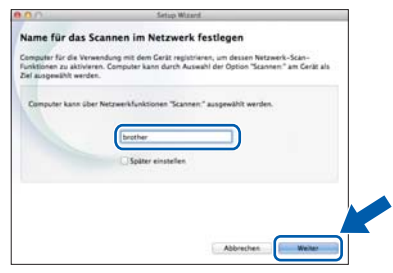

Der eingegebene Name wird nach Auswahl einer Scanoption in der Dropdown-Liste **Ziel** unter **Scannen auf Netzwerkgerät** in der Registerkarte **Scannen** im Web Based Management (nur ADS-1100W) (siehe *Benutzerhandbuch*) oder im Display des Gerätes (nur ADS-1600W) angezeigt.

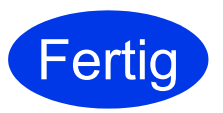

**Die Installation ist nun abgeschlossen und der Testscan kann durchgeführt werden. Siehe** *Testscan (Scannen an PDF)* **auf [Seite 18.](#page-17-0)**

**Zum Installieren optionaler Anwendungen:**

**Gehen Sie jetzt zu**

**[Seite 17](#page-16-0)**

# **Für Benutzer eines Wireless-Netzwerkes**

<span id="page-10-1"></span><span id="page-10-0"></span>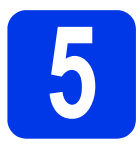

#### **5** Setup per Tastendruck<br>
mit WPS oder AOSS™<br>
(mobile Geräte) **mit WPS oder AOSS™ (mobile Geräte)**

#### **(ADS-1100W)**

**a** Vergewissern Sie sich, dass der Wireless Access Point/Router das Symbol für WPS (Wi-Fi Protected Setup) oder AOSS™ trägt (siehe Abbildung unten).

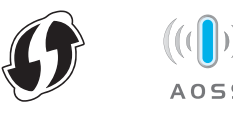

- **b** Stellen Sie Ihr Brother-Gerät in die Reichweite Ihres Access Points/Routers mit WPS oder AOSS™. Die Reichweite kann je nach Umgebung unterschiedlich sein. Weitere Informationen erhalten Sie in der mit Ihrem Access Point/Router gelieferten Anleitung.
- c Drücken Sie die WPS- oder AOSS™-Taste an Ihrem Wireless Access Point/Router (weitere Informationen finden Sie in der mit Ihrem Wireless Access Point/Router gelieferten Anleitung).

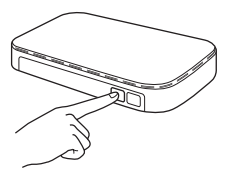

**d** Drücken Sie die AOSS/WPS-Taste an der Rückseite des Gerätes für weniger als zwei Sekunden mit einem kleinen, spitzen Gegenstand.

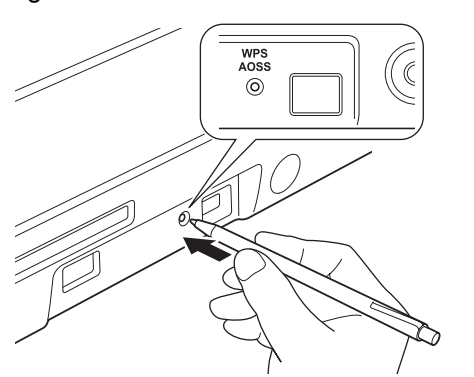

#### **HINWEIS**

- Wenn Sie nicht kurz nachdem Sie die WPSoder AOSS™-Taste an Ihrem Wireless Access Point/Router gedrückt haben, die AOSS/WPS-Taste an der Geräterückseite drücken, kann die Verbindung fehlschlagen.
- Falls Ihr Wireless Access Point/Router WPS unterstützt und Sie zur Konfiguration Ihres Gerätes das PIN-Verfahren (Personal Identification Number) verwenden möchten, lesen Sie *Konfiguration über PIN-Verfahren des WPS (Wi-Fi Protected Setup)* im *Netzwerkhandbuch*.
- **e** Diese Funktion erkennt automatisch, ob Ihr Wireless Access Point/Router WPS oder AOSS™ verwendet, und versucht eine Verbindung mit Ihrem Wireless-Netzwerk herzustellen.
- **f** Wenn das drahtlose Gerät erfolgreich verbunden wurde, leuchtet die Wi-Fi-Anzeige auf dem Funktionstastenfeld auf. Ist die Verbindung fehlgeschlagen, blinken die LEDs, um einen Fehlerstatus anzuzeigen. Notieren Sie sich den Fehlerstatus, lesen Sie *[Problemlösungen](#page-12-0)* auf Seite 13 und beheben Sie den Fehler.

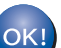

#### **Das Wireless-Setup ist jetzt abgeschlossen.**

**Die Wi-Fi-Anzeige auf dem Funktionstastenfeld leuchtet auf und zeigt an, dass Netzwerk I/F auf WLAN eingestellt ist.**

#### **HINWEIS**

- Verbinden Sie ein mobiles Gerät mit einem Wireless Access Point/Router über eine Wi-Fi-Verbindung.
- Laden Sie Brother iPrint&Scan (Android™/iOS/Windows® Phone) von der Anwendungs-Downloadseite für Ihr mobiles Gerät herunter und installieren Sie es.
- Gehen Sie zum Herunterladen des Benutzerhandbuchs für die verwendete Anwendung (Brother iPrint&Scan) zum Brother Solutions Center unter <http://solutions.brother.com/> und klicken Sie auf der Seite Ihres Modells auf Handbücher.

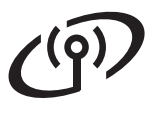

# **Für Benutzer eines Wireless-Netzwerkes**

#### **(ADS-1600W)**

**a** Vergewissern Sie sich, dass der Wireless Access Point/Router das Symbol für WPS (Wi-Fi Protected Setup) oder AOSS™ trägt (siehe Abbildung unten).

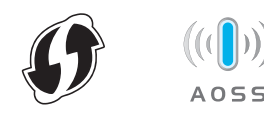

**b** Stellen Sie Ihr Brother-Gerät in die Reichweite Ihres Access Points/Routers mit WPS oder AOSS™. Die Reichweite kann je nach Umgebung unterschiedlich sein. Weitere Informationen erhalten Sie in der mit Ihrem Access Point/Router gelieferten Anleitung.

**C** Drücken Sie auf dem Funktionstastenfeld des Gerätes (Einstell.), Netzwerk, WLAN und dann WPS/AOSS.

> Wenn WLAN aktivieren? angezeigt wird, drücken Sie Ja zur Bestätigung.

#### **HINWEIS**

- Wenn Sie WPS/AOSS nicht kurz nachdem Sie die WPS oder AOSS™ an Ihrem Wireless Access Point/Router gedrückt haben, über das Funktionstastenfeld des Gerätes starten, kann die Verbindung fehlschlagen.
- Falls Ihr Wireless Access Point/Router WPS unterstützt und Sie zur Konfiguration Ihres Gerätes das PIN-Verfahren (Personal Identification Number) verwenden möchten, lesen Sie *Konfiguration über PIN-Verfahren des WPS (Wi-Fi Protected Setup)* im *Netzwerkhandbuch*.
- **d** Wenn das Display Sie zum Starten von WPS oder AOSS™ auffordert, drücken Sie die WPSoder AOSS™-Taste an Ihrem Wireless Access Point/Router (weitere Informationen finden Sie in der mit Ihrem Wireless Access Point/Router gelieferten Anleitung).

Drücken Sie OK an Ihrem Gerät.

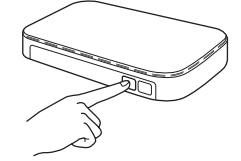

Diese Funktion erkennt automatisch, ob Ihr Wireless Access Point/Router WPS oder AOSS™ verwendet, und versucht eine Verbindung mit Ihrem Wireless-Netzwerk herzustellen.

**f** Wenn das drahtlose Gerät erfolgreich verbunden wurde, zeigt das Display die Meldung Verbunden an, bis Sie OK drücken. Ist die Verbindung fehlgeschlagen, wird ein Fehlercode im Display angezeigt. Notieren Sie sich den Fehlercode, lesen Sie *[Problemlösungen](#page-12-0)* auf Seite 13 und beheben Sie den Fehler.

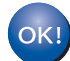

#### **Das Wireless-Setup ist jetzt abgeschlossen.**

**Die Wi-Fi-Anzeige auf dem Funktionstastenfeld leuchtet auf und zeigt an, dass Netzwerk I/F auf WLAN eingestellt ist.**

#### **HINWEIS**

- Verbinden Sie ein mobiles Gerät mit einem Wireless Access Point/Router über eine Wi-Fi-Verbindung.
- Laden Sie Brother iPrint&Scan (Android™/iOS/Windows® Phone) von der Anwendungs-Downloadseite für Ihr mobiles Gerät herunter und installieren Sie es.
- Gehen Sie zum Herunterladen des Benutzerhandbuchs für die verwendete Anwendung (Brother iPrint&Scan) zum Brother Solutions Center unter <http://solutions.brother.com/> und klicken Sie auf der Seite Ihres Modells auf Handbücher.

#### <span id="page-12-0"></span>**Problemlösungen**

**Wenn Sie beim Setup Hilfe benötigen und sich an den Brother-Servicepartner wenden möchten, halten Sie Ihre SSID (Netzwerkname) und den Netzwerkschlüssel bereit. Wir können Ihnen beim Herausfinden dieser Informationen nicht behilflich sein.**

#### <span id="page-12-1"></span>**Wo kann ich die Wireless-Sicherheitsinformationen finden (SSID und Netzwerkschlüssel\*)?**

1) Überprüfen Sie die Dokumentation, die mit Ihrem Wireless Access Point/Router geliefert wurde.

- 2) Die Standard-SSID kann der Name des Herstellers oder des Modells sein.
- 3) Wenn Sie die Sicherheitsinformationen nicht kennen, wenden Sie sich bitte an den Hersteller des Routers, an Ihren Systemadministrator oder an Ihren Internetanbieter.
- \* Der Netzwerkschlüssel wird eventuell auch als Kennwort, Sicherheitsschlüssel oder Verschlüsselungscode bezeichnet.
- \* Wenn der WLAN-Access Point/Router die SSID nicht sendet, wird die SSID nicht automatisch gefunden. Sie müssen den SSID-Namen dann manuell eingeben. Siehe *Netzwerkhandbuch*.

#### **Fehlerstatus/Fehlercodes**

Wenn die LED-Anzeigen (am ADS-1100W) oder das Display (am ADS-1600W) einen Fehler anzeigen, suchen Sie den Fehlerstatus oder -code in den untenstehenden Tabellen und beheben Sie den Fehler mit der empfohlenen Lösung.

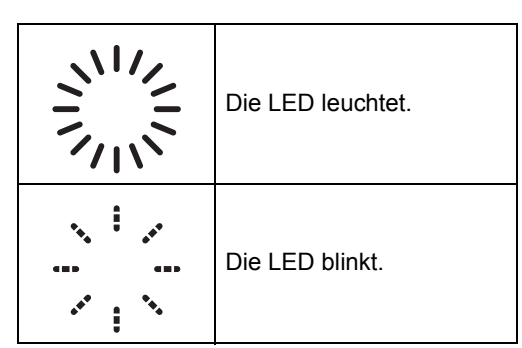

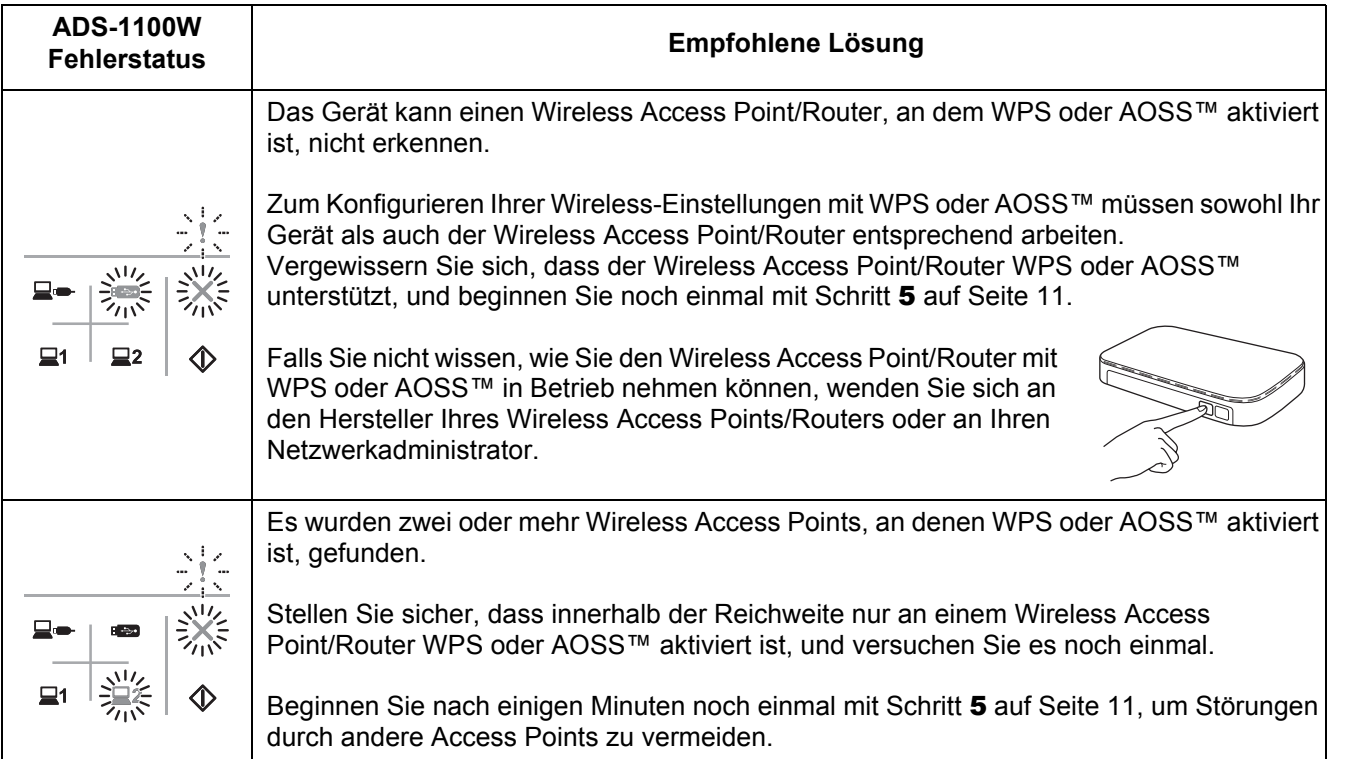

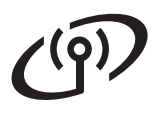

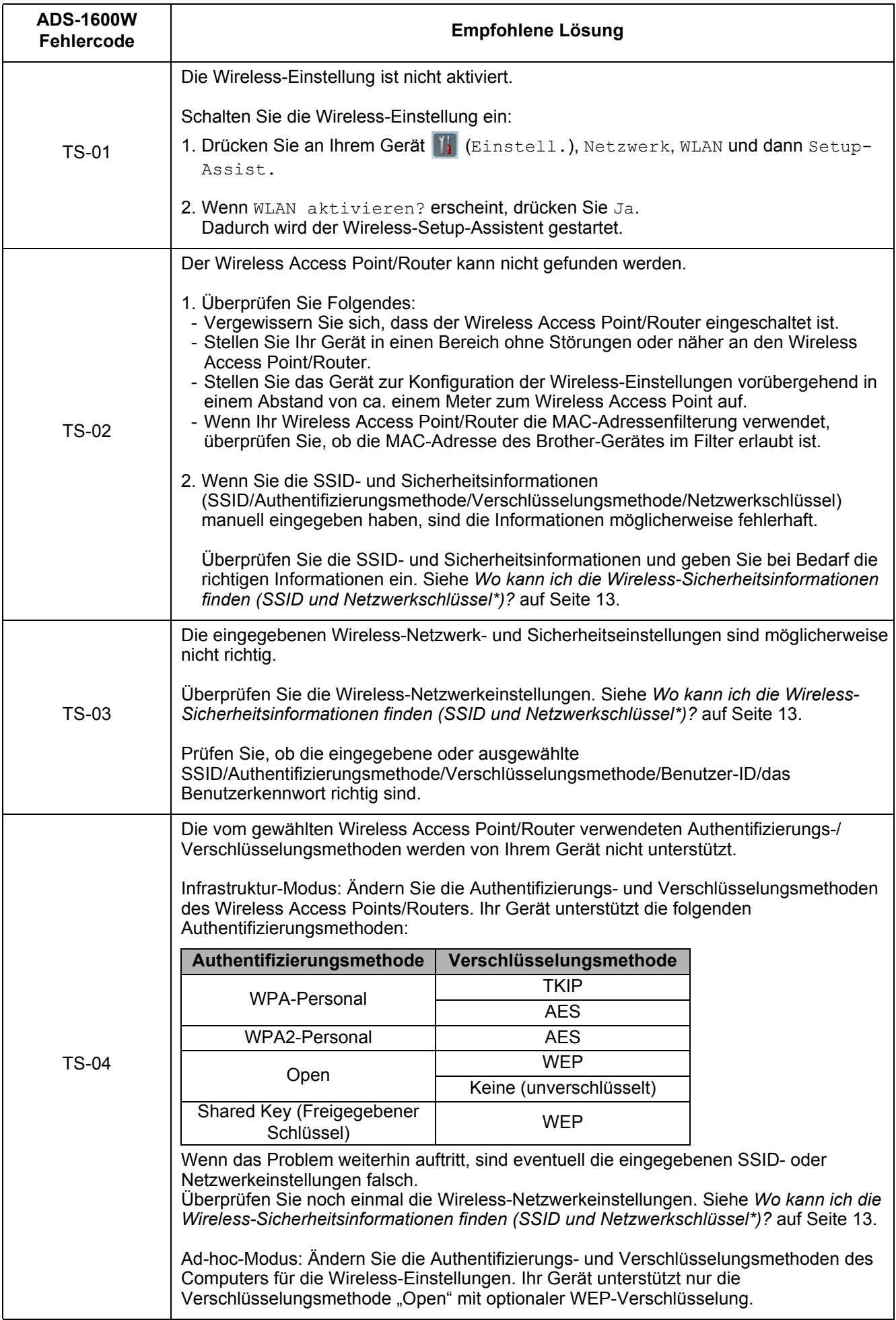

#### **Für Benutzer eines Wireless-Netzwerkes**  $(9)$

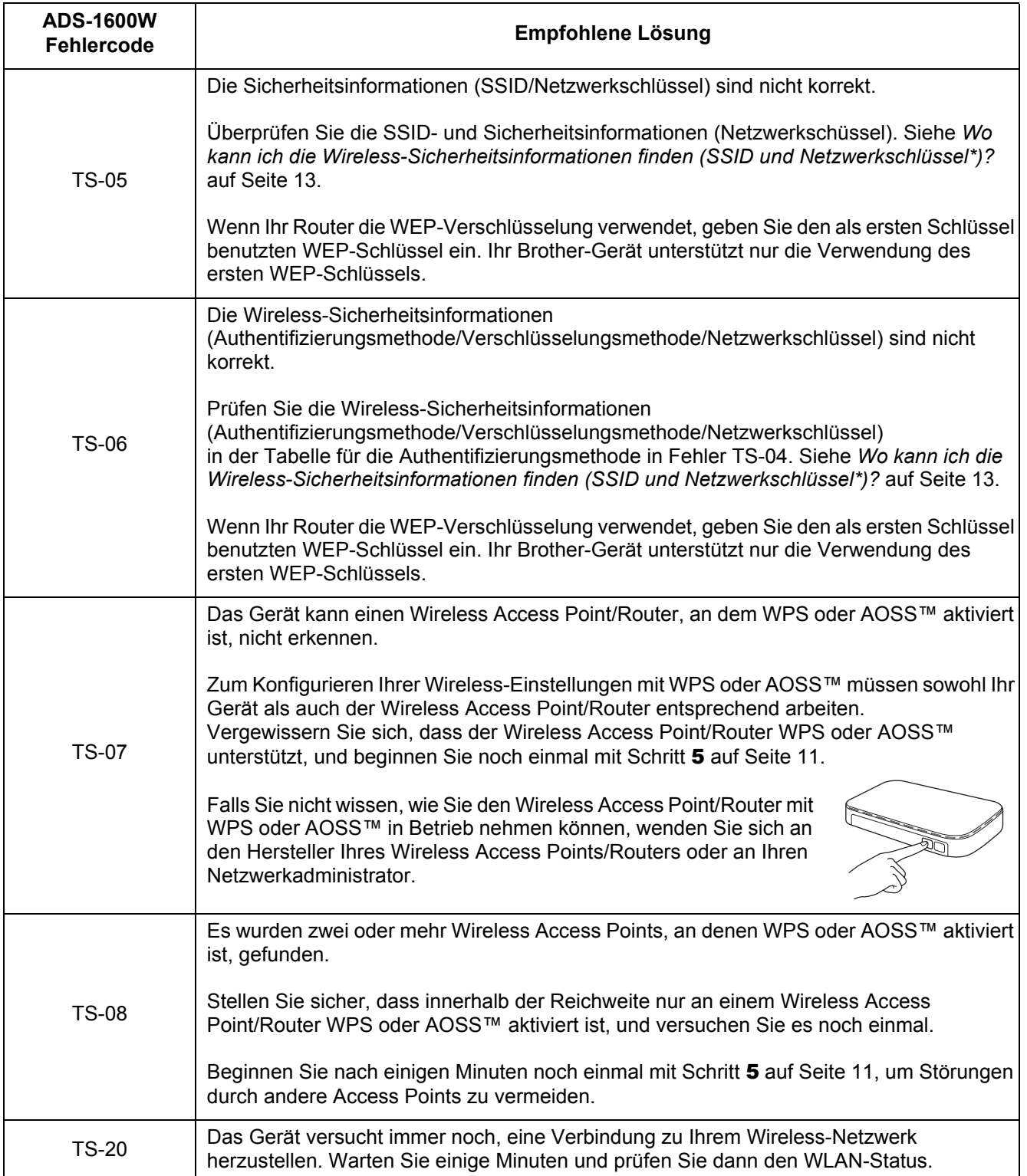

# **Optionale Anwendungen installieren**

# <span id="page-15-0"></span>**1 Optionale Anwendungen (Windows®-Benutzer) installieren**

#### **BR-Receipts**

Die Anwendung BR-Receipts von Brother verarbeitet Belege, indem Informationen aus Ihren gescannten Bildern verwendet und kategorisiert werden. Sie können Berichte erstellen, um die kategorisierten Ausgaben anzuzeigen und zu verfolgen. (Diese Anwendung ist je nach Land nicht verfügbar.)

#### **Nuance PDF Converter Professional 8 (nur ADS-1600W)**

Nuance PDF Converter Professional 8 bietet eine Vielzahl an Funktionen für das Arbeiten mit PDF-Dateien. Sie können damit PDF-Dateien entsperren und öffnen, um diese anzuzeigen, zu bearbeiten, mit Anmerkungen zu versehen und neu zusammenzustellen.

**Geben Sie bei der Installation des Nuance PDF Converter Professional 8 die Nuance-Seriennummer ein, die auf der DVD-ROM-Hülle für MFL-Pro Suite angegeben ist.**

- **a** Legen Sie die DVD-ROM ein oder doppelklicken Sie auf das Programm **start.exe**. Wenn der Bildschirm zur Auswahl des Modells erscheint, wählen Sie Ihr Modell. Wenn der Bildschirm zur Auswahl der Sprache erscheint, wählen Sie Ihre Sprache.
- **b** Das Hauptmenü der DVD-ROM erscheint. Klicken Sie auf **Zusätzliche Anwendungen**.

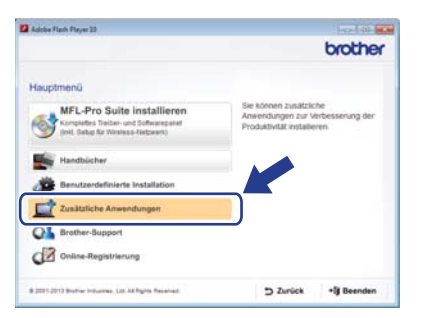

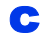

**C** Klicken Sie auf die Schaltfläche für die Anwendung, die Sie installieren möchten.

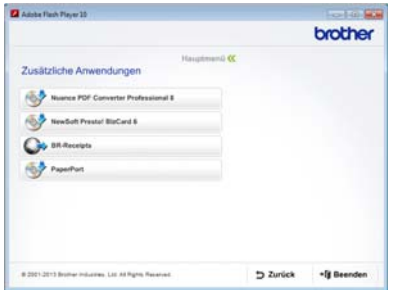

d Gehen Sie zurück zum Bildschirm **Zusätzliche Anwendungen**, um weitere Anwendungen zu installieren.

Klicken Sie zum Beenden auf **Beenden**.

#### **HINWEIS**

- Um BR-Receipts zu starten, haben Sie die folgenden Möglichkeiten:
	- Benutzer von Windows® XP, Windows Vista<sup>®</sup> und Windows® 7: Klicken Sie auf

 (**Start**), **Alle Programme**, **Brother** und dann **BR-Receipts**.

- Benutzer von Windows<sup>®</sup> 8: Doppelklicken

Sie auf (**Brother Utilities**) auf dem Desktop und klicken Sie anschließend auf

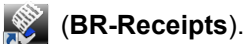

- Um Nuance PDF Converter Professional 8 zu starten, haben Sie die folgenden Möglichkeiten:
	- Benutzer von Windows® XP, Windows Vista® und Windows® 7: Klicken Sie auf

 (**Start**), **Alle Programme**, **Nuance PDF Converter Professional 8** und dann auf **PDF Converter Professional**.

Benutzer von Windows® 8: Ziehen Sie Ihre Maus in die untere rechte Ecke Ihres Desktops. Wenn die Menüleiste angezeigt wird, klicken Sie auf **Start** und anschließend

auf (**PDF Converter Professional**).

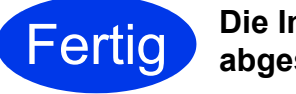

Fertig **Die Installation ist nun abgeschlossen.**

# **Optionale Anwendungen installieren**

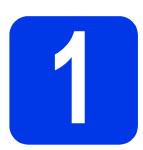

#### <span id="page-16-0"></span>**1 Optionale Anwendungen installieren (Macintosh-Benutzer)**

#### **BR-Receipts**

Die Anwendung BR-Receipts von Brother verarbeitet Belege, indem Informationen aus Ihren gescannten Bildern verwendet und kategorisiert werden. Sie können Berichte erstellen, um die kategorisierten Ausgaben anzuzeigen und zu verfolgen. (Diese Anwendung ist je nach Land nicht verfügbar.)

#### **Presto! PageManager**

Presto! PageManager erweitert das Brother ControlCenter2 um eine OCR-Funktion (Texterkennung). Mit OCR können Sie ein Dokument scannen und seinen Inhalt in Text umwandeln, damit Sie den Text in der gewünschten Textverarbeitungsanwendung bearbeiten können. Sie können mit dem Presto! PageManager Fotos und Dokumente scannen, freigeben und verwalten.

**a** Doppelklicken Sie auf das Symbol Brother-**Support**, um mit der Installation zu beginnen. Das Fenster **Brother-Support** wird angezeigt.

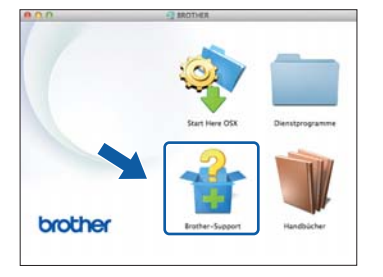

**b** Klicken Sie auf die Schaltfläche für die Anwendung, die Sie installieren möchten.

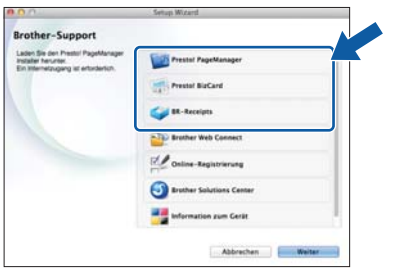

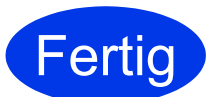

**Fertig Die Installation ist nun**<br> **Pertig abgeschlossen. abgeschlossen.**

# **Testscan (Scannen an PDF)**

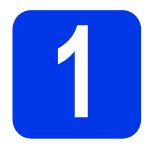

**1 Dokument einlegen**

**a** Öffnen Sie die Arme zur Dokumentunterstützung <sup>1</sup>.

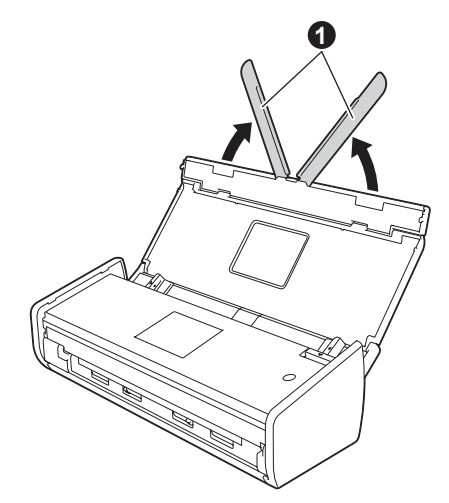

**b** Legen Sie das Dokument mit der Schriftseite nach unten und mit der Oberkante zuerst in den Vorlageneinzug zwischen die Führungen ein, bis es die Innenseite des Gerätes leicht berührt.

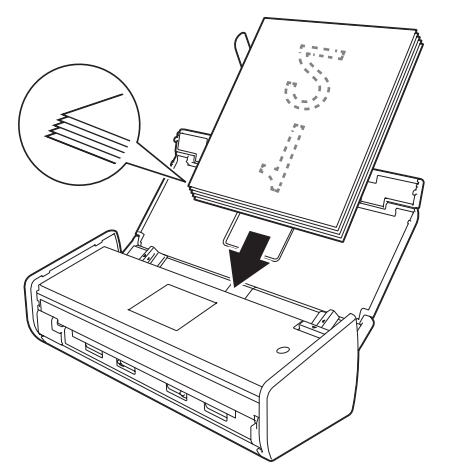

#### **HINWEIS**

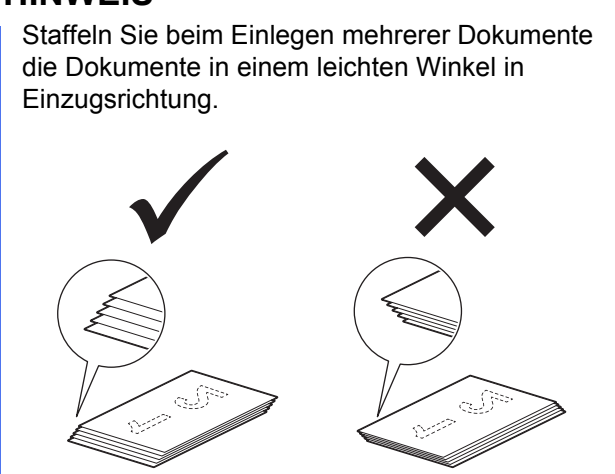

<span id="page-17-0"></span>**Für Windows®-Benutzer:**

**Gehen Sie jetzt zu**

**Schritt** [2](#page-17-1) **auf [Seite 18](#page-17-1)**

**Für Macintosh-Benutzer:**

**Gehen Sie jetzt zu**

**Schritt** [2](#page-18-1) **auf [Seite 19](#page-18-1)**

# <span id="page-17-1"></span>**2 Mit ControlCenter4 (Windows®) scannen**

**a** Klicken Sie auf das Symbol (ControlCenter4) in der Taskleiste und wählen Sie im Menü dann **Öffnen**.

#### **HINWEIS**

Falls das Symbol **der** nicht in der Taskleiste angezeigt wird, haben Sie die folgenden Möglichkeiten:

Benutzer von Windows® XP, Windows Vista®

und Windows® 7: Klicken Sie auf (**Start**), **Alle Programme**, **Brother**, **ADS-XXXXX** (XXXXX steht für den Namen Ihres Modells) und anschließend auf **ControlCenter4**.

• Benutzer von Windows® 8: Doppelklicken Sie

auf (**Brother Utilities**) auf dem Desktop

und klicken Sie anschließend auf das (**ControlCenter4**).

b Wählen Sie **Standard-Modus** im Modus-Dialogfeld. Das Fenster **ControlCenter4** wird angezeigt.

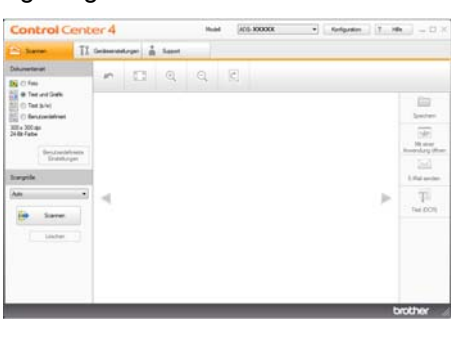

- c Klicken Sie auf (**Scannen**). Das Gerät zieht das Dokument ein und scannt es.
- d Klicken Sie auf (**Speichern**). Das Dialogfeld **Speichern** wird angezeigt.

# **Testscan (Scannen an PDF)**

**e** Klicken Sie auf **OK**. Die gescannten Daten werden im PDF-Format gespeichert.

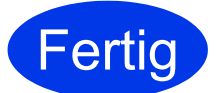

**Fertig Der Testscan ist nun**<br>**Fertig abgeschlossen. abgeschlossen.**

#### **HINWEIS**

#### (Nur ADS-1100W)

Wenn Sie das Gerät mit einer drahtlosen Netzwerkverbindung eingerichtet haben und mit Scan-to-FTP, Scannen an PC (Netzwerkverbindung) oder WS Scan scannen möchten, finden Sie Informationen zum Konfigurieren der Einstellungen für das Scannen über das Funktionstastenfeld des Gerätes im *Benutzerhandbuch*.

#### <span id="page-18-0"></span>**Öffnen einer PDF-Datei in Adobe® Reader® (Windows® 8)**

- **a** Ziehen Sie die Maus in die untere rechte Ecke des Desktops. Wenn die Menüleiste angezeigt wird, geben Sie "Systemsteuerung" in das Suchfeld ein und drücken Sie die Eingabetaste. Das Fenster **Systemsteuerung** wird angezeigt.
- **b** Klicken Sie auf **Programme**, auf **Standardprogramme** und anschließend auf **Dateityp oder Protokoll einem Programm zuordnen**.
- c Wählen Sie **.pdf** und klicken Sie dann auf die Schaltfläche **Programm ändern...**
- d Klicken Sie auf **Adobe Reader**. Das Symbol neben **.pdf** wechselt zum Symbol "**Adobe Reader**".

Adobe® Reader® ist nun die Standardanwendung zum Lesen von .pdf-Dateien, bis Sie die Dateizuordnung wieder ändern.

<span id="page-18-1"></span>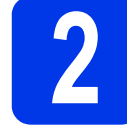

# werden im PDF-Format gespeichert. **2 Mit ControlCenter2 (Macintosh) scannen**

**a** Klicken Sie auf das Symbol (ControlCenter2) im Dock. Das Fenster **ControlCenter2** wird angezeigt.

#### **HINWEIS**

Falls das Symbol **Rannicht** im Dock angezeigt wird, klicken Sie auf **Gehe zu** in der **Finder**-Leiste, **Programme**, **Brother** und doppelklicken

Sie dann auf das Symbol . Das Symbol (ControlCenter2) erscheint im Dock.

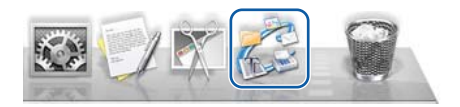

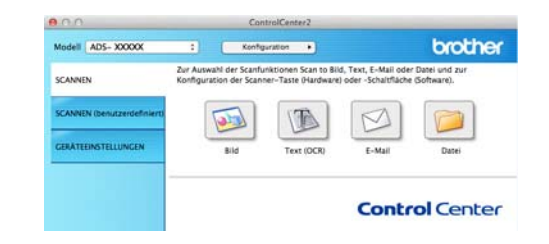

b Klicken Sie auf (**Datei**).

c Klicken Sie auf **Scanvorgang wird gestartet**. Das Gerät zieht das Dokument ein und scannt es.

> Die gescannten Daten werden im PDF-Format gespeichert.

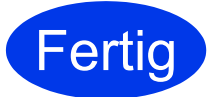

#### **Fertig** Der Testscan ist nun **abgeschlossen.**

#### **HINWEIS**

#### (Nur ADS-1100W)

Wenn Sie das Gerät mit einer drahtlosen Netzwerkverbindung eingerichtet haben und mit Scan-to-FTP, Scannen an PC (Netzwerkverbindung) oder WS Scan scannen möchten, finden Sie Informationen zum Konfigurieren der Einstellungen für das Scannen über das Funktionstastenfeld des Gerätes im *Benutzerhandbuch*.

# **Produkt-Sicherheitshinweise**

#### <span id="page-19-0"></span>**In diesem Handbuch verwendete Symbole und Formatierungen**

Die folgenden Formate und Symbole werden in diesem Handbuch verwendet:

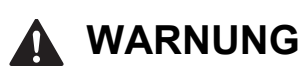

WARNUNG weist auf eine potentiell gefährliche Situation hin, die bei Nichtvermeidung zu tödlichen oder schweren Verletzungen führen kann.

# **VORSICHT**

VORSICHT weist auf eine potentiell gefährliche Situation hin, die bei Nichtvermeidung zu leichten oder mittelschweren Verletzungen führen kann.

#### **WICHTIG**

WICHTIG weist auf eine potentiell gefährliche Situation hin, die bei Nichtvermeidung zu Sachschäden oder zu Funktionsausfall des Gerätes führen kann.

#### **HINWEIS**

HINWEIS informiert Sie, wie auf eine bestimmte Situation reagiert werden sollte, oder gibt Ihnen hilfreiche Tipps zur beschriebenen Funktion.

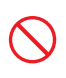

Verbotszeichen kennzeichnen Handlungen, die nicht ausgeführt werden dürfen.

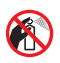

Dieses Symbol bedeutet, dass entflammbare Sprays nicht verwendet werden dürfen.

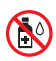

Dieses Symbol bedeutet, dass organische Lösungsmittel, wie z. B. Alkohol und Flüssigkeiten, nicht verwendet werden dürfen.

Die Warnzeichen für gefährliche elektrische Spannung warnen vor Stromschlaggefahr.

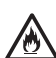

Die Warnzeichen für Feuer warnen vor Feuergefahr.

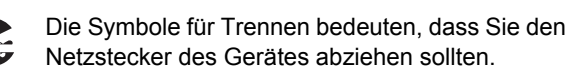

**Fett** Fettdruck kennzeichnet Namen von Tasten des Gerätes oder von Optionen und Schaltflächen auf dem Computer-Bildschirm. *Kursiv* Kursive Schrift hebt wichtige Punkte hervor oder verweist auf verwandte Themen. (Nur ADS-1600W) Courier New Text in Courier-New-Schrift kennzeichnet Anzeigen, die im Display des Gerätes erscheinen.

Befolgen Sie alle am Gerät und dem Netzadapter angebrachten Warnungen und Anweisungen (im Folgenden zusammen als "die Einheit" bezeichnet).

#### **HINWEIS**

Die Abbildungen in dieser Anleitung zeigen das ADS-1600W.

#### **Zusammenstellung und Veröffentlichung**

Dieses Handbuch wurde erstellt und veröffentlicht, um die bei der Veröffentlichung aktuellen Sicherheitsinformationen für das Produkt bereitzustellen. Die Informationen in diesem Handbuch können geändert werden.

Das aktuelle Handbuch finden Sie unter <http://solutions.brother.com/>

#### **Einen sicheren Standort für die Einheit wählen**

Stellen Sie die Einheit auf eine ebene, stabile, erschütterungs- und vibrationsfreie Fläche, wie z. B. einen Schreibtisch. Wählen Sie einen trockenen, gut belüfteten Standort, an dem die Raumtemperatur zwischen 5 und 35 °C liegt.

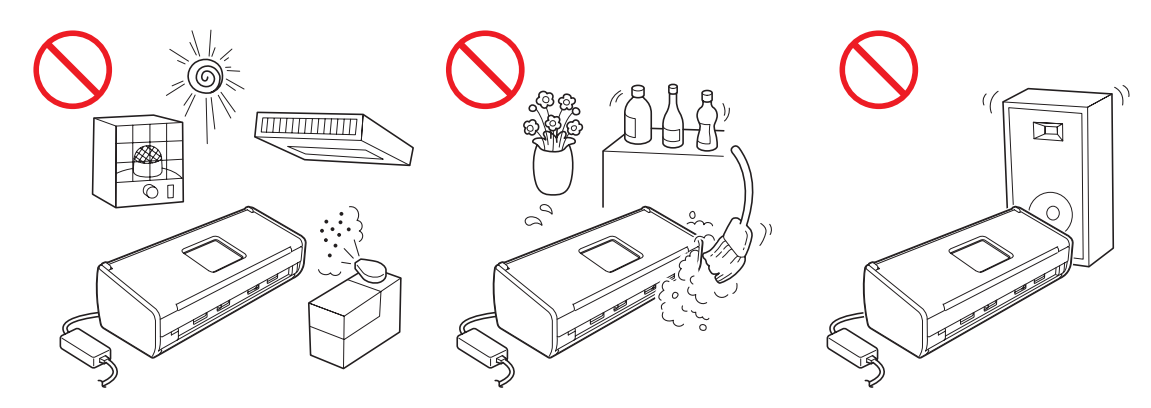

#### **WARNUNG**

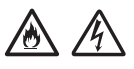

**Achten Sie darauf, dass die Einheit NICHT direkter Sonneneinstrahlung, extremer Hitze, offenem Feuer, korrosiven Gasen, Feuchtigkeit oder Staub ausgesetzt ist. Stellen Sie die Einheit NICHT auf einen Teppich bzw. Teppichboden, um sie vor Staub zu schützen. Andernfalls kann Stromschlag- oder Feuergefahr entstehen. Die Einheit kann beschädigt werden und/oder seine Funktionsfähigkeit verlieren.**

**Stellen Sie die Einheit NICHT in die Nähe von Radiatoren, Heizungen, Klimaanlagen, Wasserquellen, Chemikalien oder Geräten, die Magnete enthalten oder magnetische Felder erzeugen. Andernfalls kann die Gefahr eines Kurzschlusses oder Feuers entstehen, falls die Einheit mit Wasser in Berührung kommt (hierzu gehört auch Kondensation, die von Heiz- oder Klimaanlagen und Belüftungsgeräten erzeugt wird und ausreichen kann, um Kurzschluss oder Feuer zu verursachen).**

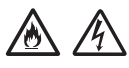

**Stellen Sie die Einheit NICHT in der Nähe von Chemikalien auf oder an Orten, an denen es zu Austreten von Chemikalien kommen kann. Insbesondere organische Lösungsmittel oder Flüssigkeiten können zum Schmelzen oder zur Auflösung des Gehäuses und/oder von Kabeln führen, so dass die Gefahr von Feuer oder Stromschlag besteht. Sie können auch zu Fehlfunktionen oder Verfärbungen der Einheit führen.**

# 八

**Die Schlitze und Öffnungen im Gehäuse und an der Rück- oder Unterseite des Gerätes dienen zur Belüftung. Das Gerät muss so aufgestellt werden, dass es nicht mit einer Wand oder anderen Geräten in Berührung kommt und diese Öffnungen nicht blockiert oder verdeckt werden. Durch Blockierung der Belüftung der Einheit entsteht Überhitzungs- und/oder Feuergefahr. WICHTIG**

- **Stellen Sie die Einheit stets auf einer festen Oberfläche auf, niemals auf einem Bett, Sofa, Teppich oder ähnlich weichen Oberflächen.**
- **Stellen Sie die Einheit NICHT in geschlossenen Schränken auf.**

# **Produkt-Sicherheitshinweise**

### **A VORSICHT**

Achten Sie darauf, dass kein Teil der Einheit über den verwendeten Schreibtisch oder Ständer hinausragt. Stellen Sie sicher, dass die Einheit auf einer flachen, ebenen, stabilen und erschütterungsfreien Fläche steht. Durch die Missachtung dieser Vorsichtsmaßnahmen könnte die Einheit herunterfallen und Verletzungen verursachen.

Stellen Sie die Einheit NICHT auf einen instabilen oder geneigten Wagen, Ständer oder Tisch oder eine geneigte/abgeschrägte Oberfläche. Das Gerät kann herunterfallen und Verletzungen verursachen sowie die Einheit schwer beschädigen.

#### **WICHTIG**

- Legen Sie KEINE Gegenstände auf die Einheit.
- Stellen Sie die Einheit NICHT in der Nähe von Störungsquellen, wie z. B. Lautsprechern oder den Basisstationen schnurloser Telefone eines anderen Herstellers, auf. Dies kann den Betrieb der elektronischen Bauelemente der Einheit beeinträchtigen.

### **Allgemeine Sicherheitshinweise**

#### **WARNUNG**

**Zur Verpackung der Einheit wurden Plastikbeutel verwendet. Halten Sie diese Plastikbeutel von Babys und Kindern fern, um Erstickungsgefahr zu vermeiden. Plastikbeutel sind kein Spielzeug.**

**Schieben Sie keine Gegenstände durch die Gehäuseschlitze in dieses Gerät hinein, denn diese könnten gefährliche stromführende Teile berühren oder einen Kurzschluss hervorrufen und dadurch zu Feuer- und Stromschlaggefahr führen. Wenn Metallgegenstände, Wasser oder andere Flüssigkeiten in die Einheit gelangen, ziehen Sie sofort den Netzstecker. Wenden Sie sich an Ihren Brother-Händler oder Brother-Servicepartner.**

# $\infty$

**Verwenden Sie KEINE entflammbaren Substanzen, Sprays oder organischen Lösungsmittel/ Flüssigkeiten, die Alkohol oder Ammoniak enthalten, um die Einheit innen oder außen zu reinigen. Andernfalls besteht Feuer- oder Stromschlaggefahr.**

**Die Einheit NICHT zerlegen oder modifizieren, andernfalls könnte Brand oder Stromschlag die Folge sein. Wenn die Einheit repariert werden muss, wenden Sie sich an Ihren Brother-Händler oder an den Brother-Servicepartner.**

**Verwenden Sie KEINEN beschädigten Netzadapter.**

# 凃

**Stellen Sie KEINE schweren Gegenstände auf dem Netzadapter ab, beschädigen oder verändern Sie den Netzadapter NICHT. Biegen Sie das Kabel nicht und ziehen Sie nicht am Kabel.**

**Lassen Sie den Netzadapter NICHT fallen, stoßen Sie ihn NICHT und beschädigen Sie den Netzadapter NICHT.**

# $\bigwedge$

**Berühren Sie die Einheit während eines Gewitters NICHT. Es besteht Stromschlaggefahr durch Blitzschlag, wenn das Gerät während eines Gewitters verwendet wird.**

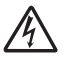

**Verwenden Sie die Einheit NICHT in der Nähe von Flüssigkeiten, z. B. neben einer Badewanne, einem Waschbecken, einer Spüle oder Waschmaschine, in feuchter Umgebung oder in der Nähe eines Schwimmbeckens.**

### **A VORSICHT**

Entnehmen Sie keine Seiten, die noch NICHT vollständig gescannt und noch nicht vom Gerät ausgegeben worden sind. Sie könnten sich die Finger in den Rollen einklemmen und sich verletzen.

Einige Bereiche des Gerätes können Verletzungen verursachen, wenn Abdeckungen (grau schattiert) zu heftig geschlossen werden. Seien Sie vorsichtig, wenn Sie die in den Abbildungen gezeigten Bereiche anfassen.

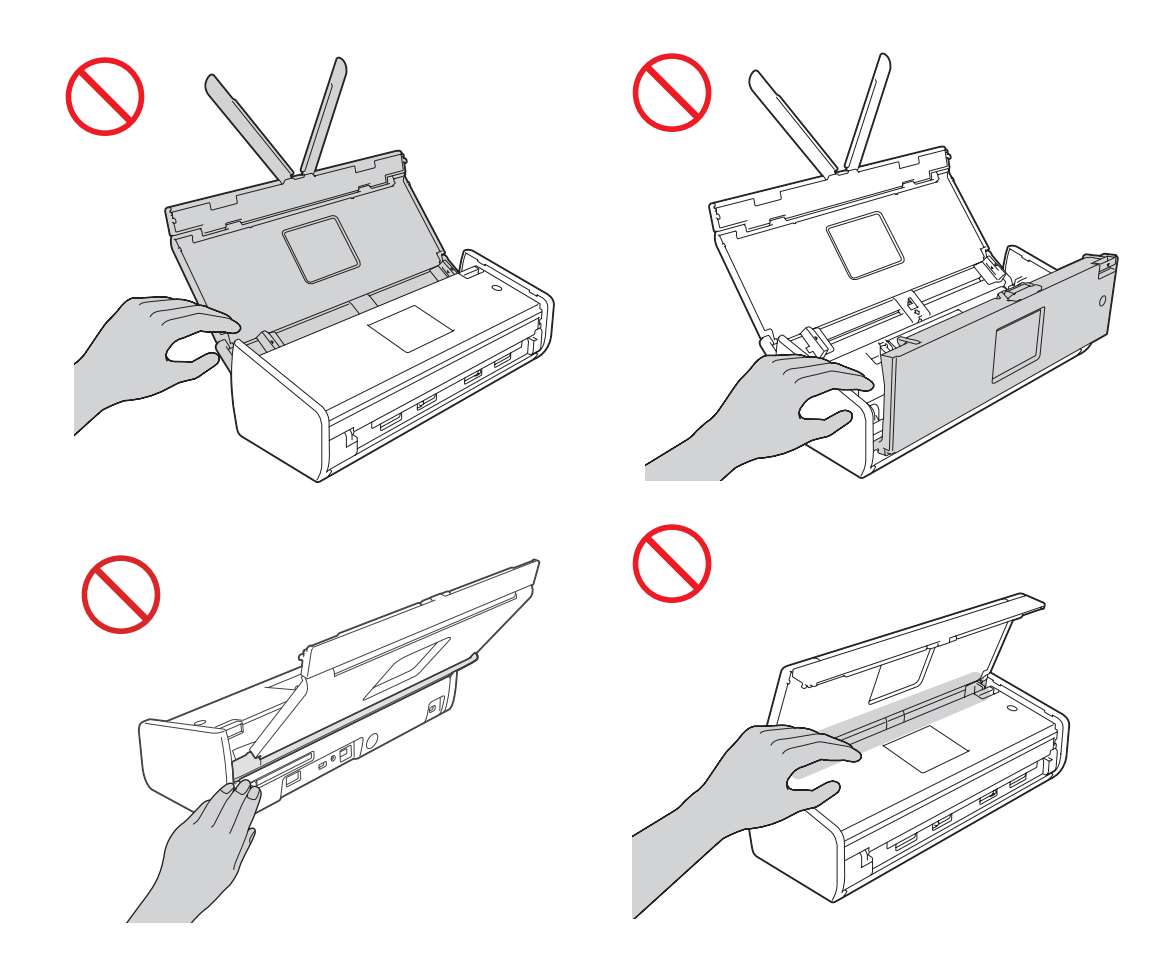

Seien Sie vorsichtig, wenn Sie das Trennpolster und den Umgebungsbereich im Gerät berühren. Sie könnten sich sonst verletzen und das Gerät schwer beschädigen.

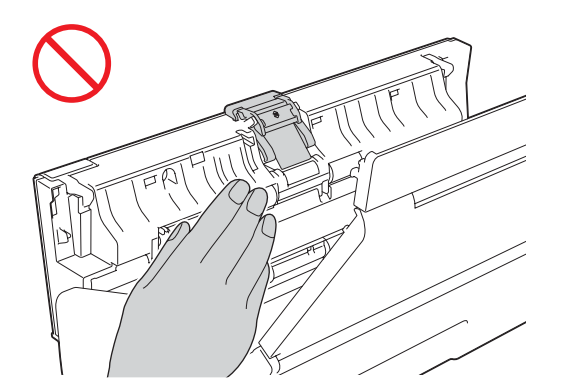

Das Gerät NICHT durch Halten an der oberen Abdeckung transportieren. Andernfalls kann Ihnen das Gerät aus den Händen rutschen. Fassen Sie zum Tragen stets mit beiden Händen unter das Gerät.

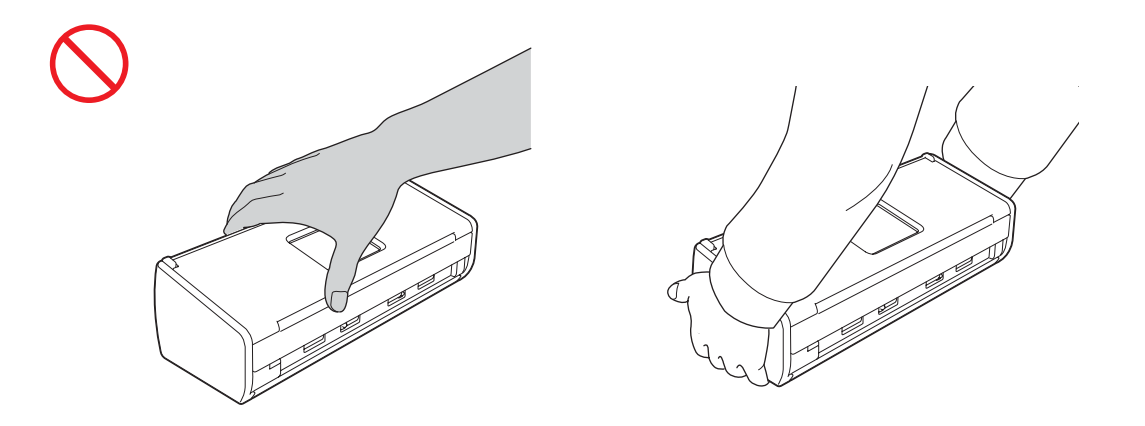

Achten Sie auf die Vorsprünge am Gerät. Sie könnten sich sonst verletzen.

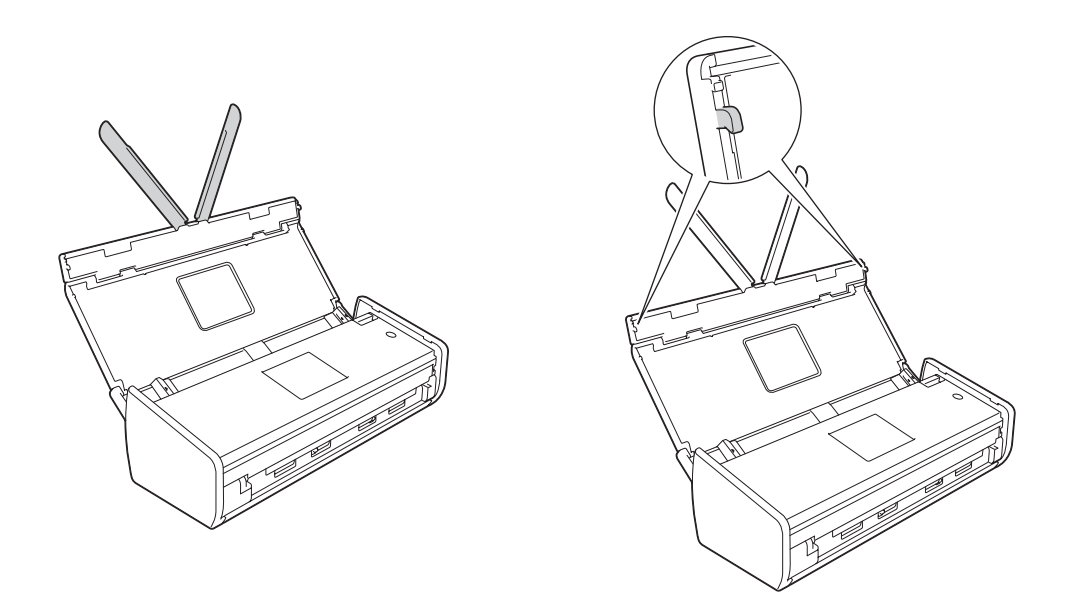

Achten Sie beim Gerätebetrieb sorgfältig darauf, dass Kleidung (insbesondere Ärmel, Krawatten usw.), Haare oder Schmuck nicht in das Gerät gezogen werden, andernfalls können Verletzungen die Folge sein. Wenn ein Objekt in die Einheit gezogen worden ist, trennen Sie das Gerät sofort von der Spannungsversorgung.

#### **WICHTIG**

(Nur ADS-1600W)

Berühren Sie den Touchscreen NICHT sofort nach Anschließen des Netzsteckers oder Einschalten des Gerätes. Andernfalls kann ein Fehler auftreten.

### **Sicheres Anschließen der Einheit**

#### **WARNUNG**

**Im Inneren der Einheit befinden sich unter hoher Spannung stehende Elektroden. Bevor Sie auf das Geräteinnere zugreifen (beispielsweise zu Zwecken der regelmäßigen Wartung wie Reinigung) sollten Sie sich vergewissern, dass der Netzstecker aus der Netzsteckdose gezogen ist.**

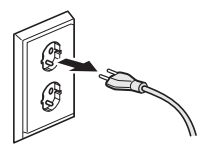

**Fassen Sie den Netzadapter NICHT mit nassen oder feuchten Händen an. Andernfalls besteht Stromschlaggefahr.**

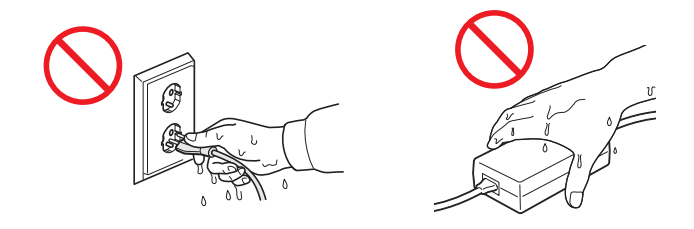

## /4

**Schließen Sie die Einheit NICHT an eine Gleichstromquelle oder einen Wandler an. Andernfalls besteht Stromschlaggefahr. Wenden Sie sich an einen qualifizierten Elektriker, falls Sie sich nicht sicher sind, welche Art von Anschluss Sie haben.**

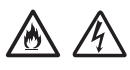

**Verwenden Sie die Einheit NICHT, wenn das Netzkabel durchgescheuert oder beschädigt ist, um Stromschlag- oder Feuergefahr zu vermeiden.**

# /6

**Ziehen Sie stets am Netzstecker und NICHT am Wechselstromkabel. Stellen Sie KEINE Gegenstände auf das Netzkabel. Verlegen Sie das Netzkabel so, dass niemand darauf treten oder darüber stolpern kann. Es besteht Feuer- oder Stromschlaggefahr.**

# 灬

**Brother empfiehlt dringend, KEINE Verlängerungskabel zu verwenden. Die Missachtung dieser Vorsichtsmaßnahmen könnte Feuer, Stromschlag und Schaden an der Einheit verursachen.**

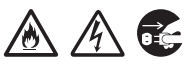

**Ziehen Sie kräftig am Stecker, nicht am Kabel, wenn Sie den Netzadapter vom Gerät oder der Netzsteckdose trennen. Bei Nichtbeachtung kann es zu blanken oder unterbrochenen Kabeldrähten, Brand oder Stromschlag kommen.**

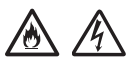

**Stellen Sie sicher, dass ein Kabelende fest in eine Standardnetzsteckdose eingesteckt ist und das andere Ende fest in den Adapterblock. Verwenden Sie keine Netzsteckdose, in der das Kabel locker sitzt. Wenn das Netzkabel nicht vollständig in die Netzsteckdose und den Adapterblock eingesteckt ist, besteht Überhitzungs- und Brandgefahr am Adapter.**

# A A

**Verwenden Sie ausschließlich den mitgelieferten Netzadapter und schließen Sie den Adapter an eine Netzsteckdose an, die den** *Technischen Daten* **im** *Benutzerhandbuch* **entspricht. Bei Nichtbeachtung können Sie oder andere verletzt werden oder es kann zu Geräteschäden oder Sachschäden kommen. Brother haftet nicht für Unfälle oder Schäden, die durch den Nichtgebrauch des mitgelieferten Netzadapters entstehen.**

**Schließen Sie den mitgelieferten Netzadapter NICHT an andere Produkte an.**

**Überlasten Sie den Netzadapter NICHT.**

**Wenn Sie die Einheit längere Zeit nicht verwenden möchten, trennen Sie den Netzadapter von der Netzsteckdose.**

### **Reparatur der Einheit**

Versuchen Sie NICHT, die Einheit selbst zu reparieren. Das Öffnen oder Entfernen von Abdeckungen kann zu Kontakt mit gefährlichen stromführenden Teilen und anderen Gefahren sowie zum Verlust von Garantieansprüchen führen. Wenden Sie sich an Ihren Brother-Händler oder Brother-Servicepartner.

### **WARNUNG**

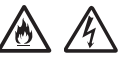

**Wenn die Einheit heruntergefallen oder das Gehäuse beschädigt ist, besteht Feuer- oder Stromschlaggefahr. Trennen Sie die Einheit von der Netzsteckdose und wenden Sie sich an Ihren Brother-Händler oder Brother-Servicepartner.**

### **A VORSICHT**

Wenn die Einheit ungewöhnlich heiß wird, Rauch austritt, ungewöhnliche Gerüche ausströmen oder wenn Sie versehentlich Flüssigkeiten darauf verschüttet haben, ziehen Sie sofort den Netzstecker. Wenden Sie sich an Ihren Brother-Händler oder Brother-Servicepartner.

#### **WICHTIG**

Wenn das Gerät nicht mehr richtig arbeitet, obwohl es entsprechend den Bedienungsanweisungen verwendet wurde, nehmen Sie nur die in den Bedienungsanweisungen beschriebenen Einstellungen vor. Inkorrekte Änderungen anderer Bedienungselemente können zu Beschädigungen führen und machen oft umfangreiche Arbeiten von qualifizierten Technikern notwendig, um wieder den normalen Betriebszustand der Einheit herzustellen.

### **Produkthaftung und Garantieansprüche**

Keine der in dieser Anleitung gemachten Angaben beeinflussen die bestehende Produktgarantie oder können als erweiterte Garantie- oder Gewährleistungsansprüche ausgelegt werden. Durch Nichtbeachtung der in dieser Anleitung enthaltenen Sicherheitshinweise kann die Produktgarantie ungültig werden.

#### **WARNUNG**

**Verwenden Sie nur das mit diesem Gerät gelieferte Netzkabel.**

**Das Gerät muss an eine in der Nähe befindliche, jederzeit leicht zugängliche Netzsteckdose angeschlossen werden. Um im Notfall die Stromversorgung vollständig zu unterbrechen, muss der Netzstecker gezogen werden.**

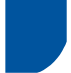

#### **Konformitätserklärung (nur Europa)**

Wir, Brother Industries Ltd.

15-1 Naeshiro-cho, Mizuho-ku, Nagoya 467-8561 Japan

erklären, dass dieses Produkt die grundlegenden Anforderungen aller relevanten, in der Europäischen Gemeinschaft geltenden Richtlinien und Vorschriften erfüllt.

Die Konformitätserklärung kann vom Brother Solutions Center heruntergeladen werden. Rufen Sie <http://solutions.brother.com/> auf und:

- -> wählen Sie "Europe"
- -> wählen Sie Ihr Land
- -> wählen Sie Ihr Modell
- -> wählen Sie "Handbücher" und Ihre Sprache, klicken Sie dann auf "Suchen"
- -> wählen Sie Konformitätserklärung
- -> klicken Sie auf "Download".

Die Erklärung wird als PDF-Datei heruntergeladen.

#### **Konformitätserklärung für R&TTE (Funk- und Telekommunikationsanlagen), Richtlinie 1999/5/EG (nur Europa)**

Wir, Brother Industries Ltd.

15-1 Naeshiro-cho, Mizuho-ku, Nagoya 467-8561 Japan

erklären, dass dieses Produkt die Bestimmungen der R&TTE-Richtlinie 1999/5/EG erfüllt. Folgen Sie zum Herunterladen einer Kopie der Konformitätserklärung den Anweisungen im Abschnitt "Konformitätserklärung (nur Europa)".

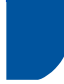

#### **Wireless LAN**

Dieses Gerät unterstützt Wireless LAN.

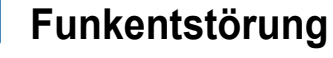

Dieses Produkt entspricht der Richtlinie EN55022 (CISPR-Publikation 22)/Klasse B. Wenn Sie das Gerät an einen Computer anschließen, achten Sie darauf, dass das verwendete USB-Kabel nicht länger als 2 m ist.

# **Produkt-Sicherheitshinweise**

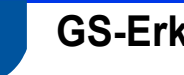

### **GS-Erklärung**

Das Gerät ist nicht für die Benutzung im unmittelbaren Gesichtsfeld am Bildschirmarbeitsplatz vorgesehen. Um störende Reflexionen am Bildschirmarbeitsplatz zu vermeiden, darf dieses Produkt nicht im unmittelbaren Gesichtsfeld platziert werden.

**Recyclinginformationen in Übereinstimmung mit der WEEE-Richtlinie und der Batterie-Richtlinie**

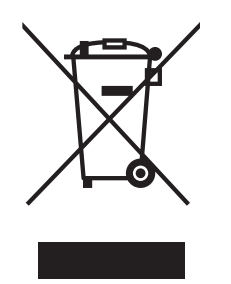

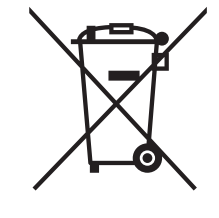

Symbol auf dem Gerät Symbol auf der Batterie

**Nur Europäische Union**

Dieses Produkt/diese Batterie/dieser Akku trägt eines der oben gezeigten Recycling-Symbole. Dieses weist darauf hin, dass das Produkt/die Batterie/der Akku am Ende der Nutzungszeit kostenlos bei einer kommunalen Sammelstelle zum Recyceln abgegeben und nicht über den Haus-/Restmüll entsorgt werden soll.

### **Internationale ENERGY STAR®-Kennzeichnung**

Das Internationale ENERGY STAR®-Programm hat die Aufgabe, die Herstellung und Verbreitung energiesparender Bürogeräte zu fördern.

Als Partner des ENERGY STAR®-Programms bestätigt Brother Industries, Ltd., dass dieses Produkt den ENERGY STAR®-Spezifikationen für Energieeffizienz entspricht.

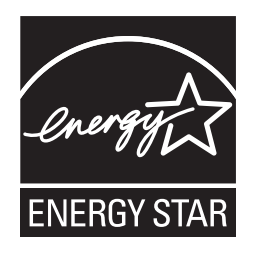

### **Warenzeichen**

Das Brother-Logo ist ein eingetragenes Warenzeichen von Brother Industries, Ltd.

Brother ist ein eingetragenes Warenzeichen von Brother Industries, Ltd.

Microsoft, Windows, Windows Vista, Windows Server, Outlook und Internet Explorer sind entweder eingetragene Warenzeichen oder Warenzeichen der Microsoft Corporation in den USA und/oder anderen Ländern.

Apple, Macintosh, Mac OS und Safari sind Warenzeichen der Apple Inc., die in den USA und anderen Ländern registriert sind.

Nuance, das Nuance-Logo, PaperPort und ScanSoft sind Warenzeichen bzw. eingetragene Warenzeichen der Nuance Communications, Inc. bzw. angeschlossener Gesellschaften in den USA und/oder anderen Ländern.

AOSS ist eine Marke von Buffalo Inc.

WPA, WPA2, Wi-Fi Protected Access und Wi-Fi Protected Setup sind Warenzeichen von Wi-Fi Alliance.

Wi-Fi und Wi-Fi Alliance sind eingetragene Warenzeichen von Wi-Fi Alliance.

AMD ist ein Warenzeichen von Advanced Micro Devices, Inc.

Linux ist ein eingetragenes Warenzeichen von Linus Torvalds in den USA und anderen Ländern.

Android ist ein Warenzeichen von Google Inc.

ISIS, Captiva und QuickScan sind entweder eingetragene Warenzeichen oder Warenzeichen der EMC Corporation in den USA und/oder anderen Ländern.

Intel ist ein Warenzeichen der Intel Corporation in den USA und/oder anderen Ländern.

Adobe, Reader und Photoshop sind entweder eingetragene Warenzeichen oder Warenzeichen von Adobe Systems Incorporated in den USA und/oder anderen Ländern.

Alle Firmen, deren Programmnamen in diesem Handbuch erwähnt sind, haben spezielle Lizenzvereinbarungen für die zu ihrem Eigentum gehörenden Programme.

#### **Alle auf Brother-Produkten gezeigten oder in den dazugehörigen Dokumenten bzw. in anderen Materialien erwähnten Marken- und Produktnamen von Firmen sind Warenzeichen oder eingetragene Warenzeichen der entsprechenden Firmen.**

#### **Erstellung und Veröffentlichung**

Dieses Handbuch wurde unter der Aufsicht von Brother Industries, Ltd. mit den aktuellen Produktbeschreibungen und Informationen erstellt und veröffentlicht.

Der Inhalt dieses Handbuchs und die technischen Daten dieses Produkts können ohne vorherige Ankündigung geändert werden.

Die Firma Brother behält sich das Recht vor, Änderungen bzgl. der technischen Daten und der hierin enthaltenen Materialien ohne vorherige Ankündigung vorzunehmen. Brother übernimmt keine Haftung für Schäden (einschließlich Folgeschäden), verursacht durch das Vertrauen auf diese Materialien, einschließlich aber nicht beschränkt auf offensichtliche Druck- und andere Fehler bezüglich der Veröffentlichung.

#### **Copyright und Lizenz**

© 2013 Brother Industries, Ltd. Alle Rechte vorbehalten.

Dieses Produkt enthält von den folgenden Herstellern entwickelte Software:

© 1983-1998 PACIFIC SOFTWORKS, INC.

© 2008 Devicescape Software, Inc.

Dieses Produkt enthält die von ZUKEN ELMIC, Inc. entwickelte Software "KASAGO TCP/IP".

#### **Anmerkungen zur Open-Source-Lizenzvergabe**

Dieses Produkt enthält Open-Source-Software.

Die Anmerkungen zur Open-Source-Lizenzvergabe finden Sie im Abschnitt zum Herunterladen des Handbuchs auf der Webseite Ihres Gerätemodells im Brother Solutions Center unter<http://solutions.brother.com/>

#### **Brother-Servicepartner**

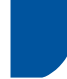

#### **Servicepartner**

Unter<http://www.brother.com/>finden Sie Kontaktinformationen für Ihre örtliche Brother-Niederlassung.

### **Service-Center-Standorte**

Informationen zu Service-Centern in Europa erhalten Sie bei Ihrer örtlichen Brother-Niederlassung. Die Adressen und Telefonnummern der europäischen Niederlassungen finden Sie nach Auswahl Ihres Landes unter <http://www.brother.com/>

#### **Widerrechtlicher Gebrauch von Scannern**

Das Kopieren bestimmter Dokumente in betrügerischer Absicht ist strafbar. Im Folgenden finden Sie eine nicht vollständige Liste von Dokumenten, die u. U. nicht rechtmäßig kopiert werden dürfen. Falls Sie nicht sicher sind, ob Sie gegen geltendes Recht verstoßen, erkundigen Sie sich bitte bei Ihrem Rechtsberater und/oder den zuständigen Behörden:

- Währungen
- Wertpapiere, Obligationen, Schuldverschreibungen
- Depositen-Dokumente
- Dokumente von Streitkräften und militärischen Einrichtungen
- Ausweise
- Briefmarken (gestempelt und ungestempelt)
- Einwanderungspapiere, Visa
- Sozialhilfe-Dokumente
- Schecks und Zahlungsanweisungen von Staats-, Regierungsämtern und Behörden
- Identifikationsdokumente, wie Dienstmarken oder Ehrenabzeichen

Urheberrechtlich geschützte Werke dürfen nicht kopiert werden, vorbehaltlich von Ausnahmen in Bezug auf Teile des urheberrechtlich geschützten Werkes aufgrund von "Kulanz". Mehrfachkopien weisen auf eine missbräuchliche Nutzung hin. Kunstwerke werden wie urheberrechtlich geschützte Werke behandelt.

#### **Hinweise zur originalgetreuen Reproduktion von gescannten Dokumenten**

Nach dem Scannen eines Dokuments sollten Sie prüfen, ob die Scangenauigkeit und -qualität Ihren Anforderungen entspricht. Kontrollieren Sie dazu die Scangröße, Wiedergabe von Bildern, Bildtreue, Farbtöne usw.

Prüfen Sie stets zuerst die Scandaten, bevor Sie das Originaldokument vernichten.

Da Scandaten teilweise verloren gehen oder beschädigt werden können, sollten Sie alle Anweisungen aufmerksam lesen und Folgendes beachten:

 Je nach Zustand des Dokuments ist es möglich, dass es beim Scannen überstrapaziert, verzerrt oder schmutzig wird oder reißt. In diesem Fall gehen die Scandaten möglicherweise ganz oder teilweise verloren.

Achten Sie darauf, dass das Dokument nicht gefaltet, gebogen oder löchrig ist.

 Wenn das Gerät innen verschmutzt ist, kann das Dokument beim Scannen überstrapaziert, verzerrt oder schmutzig werden oder reißen. In diesem Fall gehen die Scandaten möglicherweise ganz oder teilweise verloren.

Reinigen Sie das Gerät innen sorgfältig und regelmäßig.

- Je nach Scaneinstellungen, wie Dokumentgröße, Scanauflösung, Farbeinstellungen, Einstellungen für einseitiges oder doppelseitiges Scannen, automatische Schräglagenkorrektur, Überspringen leerer Seiten usw., kann Folgendes auftreten:
	- Text ist bei zu niedriger Bildauflösung unlesbar oder unscharf.
	- Scandaten eines farbigen Dokuments werden in Schwarzweiß erfasst.
	- Nur eine Seite eines zweiseitigen Dokuments wird erfasst.
	- Ein Teil des Dokuments wird nicht gescannt oder die Größe ist zu klein.
	- Das Dokument wird nur bis zu einem bestimmten Punkt gescannt, darauf folgende Scandaten gehen verloren.
	- Leere Seiten werden nicht gelöscht oder Seiten werden unnötigerweise gelöscht.
	- An den Kanten der Scandaten werden Ränder hinzugefügt.

Informationen zur Konfiguration der Scaneinstellungen finden Sie im Benutzerhandbuch.

 Je nach Zustand des Dokuments (gefaltet, gebogen oder löchrig) und der Verbrauchsmaterialien, werden möglicherweise mehrere Seiten eines Dokuments auf einmal eingezogen, wodurch einige Seiten in den Scandaten fehlen.

Achten Sie darauf, dass das Dokument nicht gefaltet, gebogen oder löchrig ist.

Ersetzen Sie alle Verbrauchsmaterialien regelmäßig.

 Wenn Sie Dokumente scannen, die nicht den empfohlenen Richtlinien entsprechen, oder je nach Zustand des Dokuments (gefaltet, gebogen oder löchrig), der Verbrauchsmaterialien oder des Papiereinzugsmechanismus im Geräteinnern, können sich Dokumente während des Scannens im Gerät stauen. In diesem Fall gehen die Scandaten möglicherweise ganz oder teilweise verloren. (Als Folge eines Papierstaus können Dokumente unbrauchbar werden.)

Informationen zu verwendbaren Dokumenten finden Sie unter "Verwendbare Dokumente" im Benutzerhandbuch.

 Wenn Sie mit einem Leuchtstift markierte Dokumente scannen, sind die markierten Bereiche in den Scandaten möglicherweise nicht richtig sichtbar oder die Stiftfarbe wird je nach Farbe und Dichte der Stifttinte nicht einwandfrei wiedergegeben.

Durch Erhöhung der Scanauflösung erzielen Sie ggf. bessere Ergebnisse. Informationen zu den Auflösungseinstellungen finden Sie im Benutzerhandbuch.

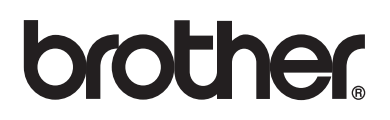

**Besuchen Sie unsere Website <http://www.brother.com/>**

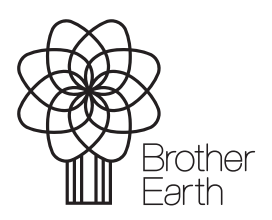

www.brotherearth.com